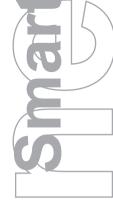

# User Manual

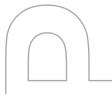

Congratulations on the purchase of your new Windows Mobile™ Smartphone!

Microsoft, MS-DOS, Windows, Windows NT, Windows Server, Windows Mobile, ActiveSync, Excel, Internet Explorer, MSN, Outlook, PowerPoint, and Word are either registered trademarks or trademarks of Microsoft Corporation in the United States and/or other countries.

#### Please read before operating your device.

THE DEVICE IS NOT CHARGED WHEN YOU TAKE IT OUT OF THE BOX.

DO NOT REMOVE THE BATTERY PACK WHEN THE DEVICE IS CHARGING.

WHEN INSERTING YOUR SIM CARD, MAKE SURE THE DEVICE IS POWERED OFF, AND THAT THE SIM CARD SNAPS INTO THE SOCKET SECURELY.

YOUR WARRANTY IS INVALIDATED IF YOU OPEN OR TAMPER WITH THE DEVICE'S OUTER CASING. (For more information, see the enclosed warranty statement.)

#### **EXPLOSIVE ATMOSPHERES**

When in any area with a potentially explosive atmosphere or where flammable materials exist, the product should be turned off and the user should obey all signs and instructions. Sparks in such areas could cause an explosion or fire resulting in bodily injury or even death. Users are advised not to use the equipment at refueling points such as service or gas stations. Users are reminded of the need to observe restrictions on the use of radio equipment in fuel depots, chemical plants or where blasting operations are in progress. Areas with a potentially explosive atmosphere are often, but not always, clearly marked. These include fueling areas, below deck on boats, fuel or chemical transfer or storage facilities, and areas where the air contains chemicals or particles, such as grain, dust, or metal powders.

## Contents

| Chapter | 1 Getting Started                   | 7  |
|---------|-------------------------------------|----|
| 1.1     | The Home Screen                     | 8  |
| 1.2     | Status Indicators and Program Icons | 9  |
| 1.3     | Using the Start Menu                | 12 |
| 1.4     | Using the Quick List                | 12 |
| 1.5     | Entering Information                | 13 |
| 1.6     | Battery Information                 | 16 |
| Chapter | 2 Using Phone Features              | 19 |
| 2.1     | Using the Phone                     | 20 |
| 2.2     | Making a Call                       | 21 |
| 2.3     | Receiving a Call                    | 25 |
| 2.4     | In-Call Options                     | 25 |
| 2.5     | Additional Dialing Information      | 27 |
| 2.6     | Using Voice Tags                    | 29 |
| Chapter | 3 Synchronizing your Phone          | 31 |
| 3.1     | About ActiveSync                    | 32 |
| 3.2     | Setting Up ActiveSync               | 32 |

| 3.3     | Synchronizing Information                 | 33    |
|---------|-------------------------------------------|-------|
| 3.4     | Synchronizing via Infrared and Bluetooth  | 136   |
| 3.5     | Synchronizing Music, Video, and Picture   | s .37 |
| Chapter | r 4 Managing your Phone                   | 39    |
| 4.1     | Personalizing your Phone                  | 40    |
| 4.2     | Adding and Removing Programs              | 46    |
| 4.3     | Using Task Manager<br>and Managing Memory | 48    |
| 4.4     | Managing and Backing Up Files             | 49    |
| 4.5     | Protecting your Phone                     | 54    |
| 4.6     | Restarting your Phone                     | 56    |
| 4.7     | Resetting your Phone                      | 56    |
| Chapter | r 5 Getting Connected                     | 57    |
| 5.1     | Connecting to the Internet                | 58    |
| 5.2     | Using Internet Explorer Mobile            | 61    |
| 5.3     | Using Modem Link                          | 63    |
| 5.4     | Using Comm Manager                        | 66    |
| 5.5     | Using Bluetooth                           | 67    |
| 5.6     | Using Wi-Fi Connection                    | 73    |

| Chapter | 6 Exchanging Messages and<br>Using Outlook 75 |
|---------|-----------------------------------------------|
| 6.1     | Using E-mail and Text Messages76              |
| 6.2     | Using MMS Messages82                          |
| 6.3     | Using Pocket MSN Messenger88                  |
| 6.4     | Using Calendar90                              |
| 6.5     | Using Contacts91                              |
| 6.6     | Using Tasks94                                 |
| 6.7     | Using Voice Notes95                           |
| Chapter | 7 Experiencing Multimedia 97                  |
| 7.1     | Using Camera and Video Recorder98             |
| 7.2     | Using Pictures & Videos105                    |
| 7.3     | Using Windows Media Player110                 |
| 7.4     | Using MIDlet Manager119                       |
| Append  | ix 125                                        |
| A.1     | Regulatory Notices126                         |
| A.2     | PC Requirement to Run ActiveSync 4.x134       |
| A.3     | Specifications134                             |
| Index   | 137                                           |

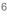

## Chapter 1 Getting Started

1.1 The Home Screen 1.2 Status Indicators and Program Icons 1.3 Using the Start Menu 1.4 Using the Quick List 1.5 Entering Information 1.6 Battery Information

## 1.1 The Home Screen

The Home screen displays important information, such as upcoming appointments, status indicators, the current date, time, and profile, and icons of programs that you have recently used. You can open a program directly by selecting its icon and pressing ENTER.

- To access the Home screen from anywhere, press HOME.
- To customize the Home screen display, including the background, click Start > Settings > Home Screen.

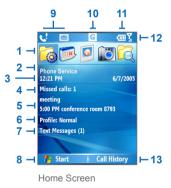

- 1. Select a recently-used program, and open it directly from the Home screen.
- Displays the name of your wireless service provider.
- 3. Displays the current date and time.
- Click to view the details of a missed call.
- Click to see the time of your next appointment.
- 6. Displays the current profile. Click to change the profile.
- 7 Click to open the Messages folder.
- 8. Click to display all program icons.
- 9. Displays notifications, such as missed calls or new messages.
- **10.** Displays the GPRS or GSM network status.
- 11. Displays the power status.
- **12.** Displays the network signal strength.
- **13.** Click to open Contacts, Call History, or Messages.

## **1.2 Status Indicators and Program Icons**

The following table lists common status indicators and their meanings.

|                | 5-                                                      |                 |                                          |
|----------------|---------------------------------------------------------|-----------------|------------------------------------------|
| $\sim$         | New e-mail or text message (SMS, Short Message Service) | I.              | Wi-Fi on                                 |
|                | New voice mail                                          | Å×              | Wi-Fi off                                |
| 1              | New instant message                                     | ୁ କ             | Wi-Fi connected                          |
| ¢.             | Voice call                                              | Ŷ               | Wi-Fi data call                          |
| <b>G</b> 1     | Voice call in progress                                  | G               | GPRS available                           |
| -sit           | Data call in progress                                   | đ*              | GPRS connected                           |
| С,             | Calls forwarded                                         | abc             | Multipress text input<br>mode, lowercase |
| <b>C</b>       | Call on hold                                            | Abc             | Multipress text input<br>mode, uppercase |
| ų.             | Missed call                                             | ABC             | Multipress text input<br>mode, caps lock |
| Ē              | Battery level                                           | t9              | T9 text input mode,<br>lowercase         |
| Œ              | Low battery                                             | <b>T</b> 9      | T9 text input mode,<br>uppercase         |
| 르              | Very low battery                                        | Т9              | T9 text input mode, caps<br>lock         |
| ۲              | Battery charging                                        | 12 <sub>3</sub> | Numeric input mode                       |
| Č              | No battery or battery fault                             | <u>a</u> ø      | Voice mail at both lines                 |
| Σıl            | Signal strength                                         | ഹ               | Voice mail at line 1                     |
| Y              | Radio connected or no signal                            | യ               | Voice mail at line 2                     |
| ۲ <sub>x</sub> | Radio off                                               | ⊫×              | Ringer off                               |
| 囫              | No SIM card installed                                   | ₹               | Ringer on                                |
| Ð              | SIM card with fault                                     | C               | Phone volume                             |
| କ୍ତ            | Sync error                                              | Ð               | Vibrate call alert                       |
| Ľ.             | Synchronization in progress                             | 8               | Bluetooth                                |
|                | Roaming                                                 | ×ĝ              | Microphone muted                         |
|                |                                                         |                 |                                          |

The following table lists icons of the programs that are already installed on your phone.

| æ  | ActiveSync           | Synchronizes information between your phone and a PC.                                                                             |
|----|----------------------|----------------------------------------------------------------------------------------------------|
|    | Calculator           | Performs basic arithmetic and calculations,<br>such as addition, subtraction, multiplication,<br>and division.                    |
|    | Calendar             | Keeps track of your appointments, and creates meeting requests.                                                                   |
| 6  | Call History         | Keeps track of all phone calls made, received, and missed.                                                                        |
| Ĩ  | Camera               | Captures photos in various modes.                                                                                                 |
| Ð  | Clear<br>Storage     | Clears the memory, restores the phone back to factory default settings, then restarts the phone.                                  |
| ON | Comm<br>Manager      | Lets you easily enable or disable Wi-Fi<br>connection, Bluetooth, and synchronization<br>with your PC as well as mute your phone. |
| 8  | Contacts             | Keeps track of contact information.                                                                                               |
| &  | Download<br>Agent    | Provides information about the download<br>status and the downloaded content from the<br>Internet.                                |
|    | File<br>Manager      | Lets you organize and manage files on your phone.                                                                                 |
| 6  | Games                | Lets you play two games: Bubble Breaker and Solitaire come with your phone.                                                       |
| Ø  | Internet<br>Explorer | Allows you to browse Web and WAP sites, and<br>to download new programs and files from the<br>Internet.                           |
|    | Messaging            | Lets you send and receive e-mail and text messages.                                                                               |
| 4  | MIDlet<br>Manager    | Lets you download and install Java-based<br>applications, such as games and tools, on your<br>phone.                              |
| -  | Modem<br>Link        | Lets you use your phone as an external<br>modem for a PC, connecting through a USB<br>port or infrared.                           |

|            | Pictures &<br>Videos       | Collects, organizes, and sorts picture and video files in the My Pictures folder on your phone or on a storage card.               |
|------------|----------------------------|----------------------------------------------------------------------------------------------------|
| V          | Pocket<br>MSN              | Lets you send and receive instant messages with your MSN Messenger contacts.                                                       |
|            | Speed Dial                 | Lets you create speed dial entries for dialling<br>frequently-called phone numbers or for<br>opening frequently-accessed programs. |
|            | Task<br>Manager            | Keeps track of your on-going programs.                                                                                             |
| V          | Tasks                      | Keeps track of your tasks.                                                                                                    |
| 1          | Video<br>Recorder          | Captures video clips in various modes and<br>duration.                                                                             |
|            | Voice<br>Notes             | Allows you to make short voice recordings.                                                                                         |
| $\bigcirc$ | Windows<br>Media<br>Player | Lets you play back video and audio files.                                                                                          |
| 6          | Settings                   | Personalize your phone to suit the way you use it.                                                                                 |

## 1.3 Using the Start Menu

The Start menu is located at the bottom left corner of the Home screen and displays various program icons that are spread across one or more screens.

#### To see the available programs in the Start menu

- On the Home screen, click Start.
- To see more programs, click Start > More.

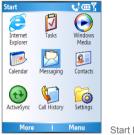

Start Menu

Your phone comes with several bundled programs that you can start using immediately. You can also install additional programs from the included Windows Mobile™ Getting Started Disc or from the Internet, or purchase mobile phone software from retail stores and install them to your phone.

## 1.4 Using the Quick List

The Quick List offers convenient access to a list of functions, such as locking your phone, and keypad, turning on and off flight mode, and choosing a different profile. For more information about profiles, see Chapter 4.

#### To access the Quick List

1. Briefly press (press and quickly release) the POWER button.

Please note that pressing and holding the POWER button turns off the phone.

- 2. Scroll through the list and select the desired option. Then, do any of the following:
  - Click Select.
  - Press the ENTER button.
  - · Press the related numeric key on the keypad.
- 3. To exit the Quick List at any time, click Cancel.

### **1.5 Entering Information**

You can enter text and numbers by using the keypad. The phone supports three input modes for entering text and numbers: Multipress, T9, and Numeric. Multipress and T9 modes are used for entering text, and Numeric mode is used for entering numbers.

When you select a field that requires entering text or numbers, the phone automatically selects the appropriate input mode. The status indicator on the top right side of the display screen shows the input mode that you are currently using.

| abc             | Multipress text input mode, lowercase |  |
|-----------------|---------------------------------------|--|
| Abc             | Multipress text input mode, uppercase |  |
| ABC             | Multipress text input mode, caps lock |  |
| t9              | T9 text input mode, lowercase         |  |
| T9              | T9 text input mode, uppercase         |  |
| Т9              | T9 text input mode, caps lock         |  |
| 12 <sub>3</sub> | Numeric input mode                    |  |

#### To change the input mode

- 1. Press and hold the \* key.
- 2. On the menu, click the input mode you want.

#### **Using Multipress mode**

In Multipress mode, you enter a character by pressing the numeric key on which the character appears.

#### To enter text in Multipress mode

- To enter the first character on the numeric key, press once. To enter the second character on the numeric key, press twice, and so on.
- To enter character that are on the same numeric key, pause after you enter the first character.
- To enter punctuation, press 1 repeatedly until you see the punctuation you want.

#### To change the Multipress time out

You can change the length of time to pause between keypresses on the same numeric key.

- 1. On the Home screen, click Start.
- 2. Click Settings > More > Accessibility.
- 3. In **Multipress time out**, select the length of the pause between keypresses.

#### Using T9 mode

To form a word in T9 mode, press the numeric keys that contain the letters you want. As you enter letters, T9 analyzes your keypresses and attempts to complete the word. For example, to enter the word "shoe," press 7, 4, 6, 3.

#### To enter text in T9 mode

- 1. Press and hold the \* key.
- 2. On the menu, click T9.
- 3. Do any of the following:
  - Enter letters by pressing the keys on which the letters appear. Press a key only once for each letter. If there is more than one choice in the T9 dictionary for your entry, a list of available words is displayed.

1

- Press the # key to enter a space after the word as entered, or click one of the available words and the space is added automatically.
- If you do not see the desired word, click Add Word? from the list, and then enter the word using Multipress.
- To enter punctuation, press 1, and select from a list of common punctuation.

#### **Using Numeric mode**

If a text box permits a numeric entry only, such as a phone number, the input mode automatically defaults to Numeric mode. However, if you need to enter numbers within a line of text, change to Numeric mode, and then change back to Multipress or T9 mode to finish entering the text.

#### To enter numbers in text boxes

- 1. Press and hold the \* key to change to Numeric mode.
- On the keypad, enter the number or numbers you want.
- Change back to Multipress or T9 input mode by pressing and holding the \* key, and then finish entering your text.

#### More text entry tasks

In both Multipress and T9 modes, the first letter of a sentence is by default capitalized.

#### To change between uppercase, lowercase, and caps lock

 Press the \* key to change between uppercase, lowercase, and caps lock within a text input mode.

#### To delete characters

- To backspace and delete a single character in any input mode, press BACK.
- To backspace and delete an entire text or numeric field in any input mode, press and hold BACK.

#### To enter a space

In Multipress or T9 mode, press the # key.

#### To enter a symbol

- 1. Press and hold the \* key.
- 2. On the menu, click **Symbols** to display the Symbol page.
- 3. Select the symbol you want and press ENTER.

#### To start a new line

In a multi-line text box such as the notes area of a contact or a calendar appointment, do the following:

In any input mode, press ENTER.

#### To enter the plus sign for international calls

In a numeric entry box, press and hold 0.

## **1.6 Battery Information**

Battery performance depends on many factors, including your wireless service provider's network configuration, signal strength, the temperature of the environment in which you operate your phone, the features and/or settings you select and use, items attached to your phone's connecting ports, and your voice, data, and other program usage patterns.

Battery life estimates (approximations):

- Talk time: 5 hours
- GPRS/Internet browsing: 2 hours
- Standby time: 250 hours

#### To reduce risk of fire or burns:

- Do not attempt to open, disassemble, or service the battery pack.
- Do not crush, puncture, short external contacts, or dispose of in fire or water.
- Do not expose to temperatures above 60°C (140°F).
- Replace only with the battery pack designated for this product.
- Recycle or dispose of used battery as stipulated by local regulation.

#### To check the battery power

 On the Home screen, click Start > Settings > Power Management.

#### To optimize the power performance

 On the Home screen, click Start > Settings > Power Management, and adjust the backlight, display, and light sensor settings.

| Power Management         | 📞 abc 🏋 |
|--------------------------|---------|
| Main battery:            |         |
|                          |         |
| Backlight time out on ba | ittery: |
| 5 seconds                | • •     |
| Backlight time out on A  | :       |
| 10 minutes               | • •     |
| Display time out:        |         |
| 1 minute                 | - + + L |
| Light Sensor Enable:     |         |
| Done C                   | ancel   |

**Power Management** 

#### To manage a low battery

When the low-battery warning appears, do the following:

- 1. Immediately save your current data.
- 2. Synchronize with your PC to charge the battery.
- 3. Turn off your phone.

For information about charging the battery, see the *Quick Start Guide*.

# Chapter 2

## **Using Phone Features**

2.1 Using the Phone
2.2 Making a Call
2.3 Receiving a Call
2.4 In-Call Options
2.5 Additional Dialing Information
2.6 Using Voice Tags

## 2.1 Using the Phone

You can use your phone to make, receive, and keep track of calls, and send text messages (SMS, Short Message Service) and MMS (Multimedia Messaging Service) messages. You can also dial a phone number directly from Contacts, and easily copy SIM contacts to Contacts on the phone.

#### The Phone screen

From the Phone screen, you can open, call, or find a contact, and even save a new number in Contacts. To access the Phone screen, do any of the following:

- Press TALK ( 📞 ).
- Directly enter the phone number by pressing numeric keys on the keypad.

#### **Enter your PIN**

Most Subscriber Identity Module (SIM) cards are preset with a personal identification number (PIN) that is provided by your wireless service provider. You need to enter the PIN whenever you use your phone.

- On the Home screen, click Start > Settings > Security > Enable SIM PIN.
- Enter the preset PIN provided by your wireless service provider.
- 3. Click Done.

If your PIN is entered incorrectly three times, the SIM card will be blocked. If this happens, you can unblock it with the PIN Unblocking Key (PUK) obtained from your wireless service provider.

#### Set ring tones

You can choose how to be notified for incoming calls, reminders, new messages, alarms, and more.

#### To set a ring tone for incoming calls

- 1. On the Home screen, click Start > Settings > Sounds.
- 2. In the Ring tone list, select a ring tone.
- 3. Click Done.

If you select Vibrate, the sound is muted and the phone will vibrate when you receive a call. The Vibrate icon (**i**, appears in the title bar. Selecting None in the Ring tone list mutes the phone. For more information about sounds, see "Choose how to be notified about events or actions" in Chapter 4.

To adjust the earpiece volume during a call, press the VOLUME control on the phone side panel. Adjusting the volume at any other time can affect the ring, notification, and MP3 sound levels.

### 2.2 Making a Call

With your phone, you can make calls from the Home screen, the Phone screen, from Contacts, Speed Dial, Call History, or SIM Contacts (contacts stored on your SIM card).

#### Make a call from the Home screen

 Enter the phone number by pressing keys on the keypad, and press TALK ( \$ ).

Press the BACK button if you need to backspace.

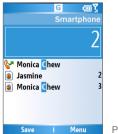

You will notice that when you press a numeric key on the keypad, a list of names and numbers is displayed as your phone searches Contacts, Call History, Speed Dial, and your SIM card to find a matching name or number. For example, when you press a number such as 5, names that begin with J, K, and L will be displayed as well as phone numbers that start with 5. The next number you press continues to narrow the search. When you see the name of the person you want to call, select it, and press TALK ( ).

#### Make a call from Contacts

- 1. On the Home screen, click Start > Contacts.
- Select the desired contact, and press TALK ( \$ ).

You can also select the desired contact in the contact list, and press the ENTER button twice (once to view the contact details, and once to dial the associated number).

#### To specify the number to dial

By default, the mobile telephone number (m) of a contact is dialed when you make a call from Contacts; however, you can choose to dial a different phone number.

- 1. On the Home screen, click Start > Contacts.
- 2. Select the contact.
- Press NAVIGATION left or right. The letter representing the number changes to m (mobile), w (work), or h (home).

You can also select a contact in the contact list, and press ENTER to view details and different numbers associated with the contact. Select a number and press TALK ( **\$**) or press ENTER to dial the number.

- You may also access the contact list by clicking Contacts on the Home Screen.
  - To view or edit information associated with the selected contact, click Menu > Edit.
  - To save a contact on your SIM card, click Menu > Save to SIM.

#### Make a call from Call History

- 1. On the Home screen, click Start > Call History.
- Select a name or number, and press TALK ( \$ ). In the Call History screen, press ENTER to view details, such as the dialed, missed, or received call, call duration, date, and time. Pressing ENTER again dials the associated number.

#### To customize calls

You can select various options on the Call History screen to customize and filter the calls made, received, or missed.

- To find a name or number in Contacts, click Menu > Find Contact.
- To send a text message, click Menu > Send Text Message.
- To send an e-mail, click Menu > E-mail.
- To find the duration of a call, click Menu > View Timers.
- To remove a call or number from Call History, click Menu > Delete.
- To remove the list of calls or numbers from Call History, click Menu > Delete List.
- To save a name or number in Contacts, click Menu > Save to Contacts.
- To categorize the call or number into various call types, click Menu > Filter.

You can also save a number in Contacts by clicking Save on the Call History screen.

#### Make a call from Speed Dial

You can create speed dial entries for frequently-called numbers or frequently-accessed items so you can dial a number or access an item by pressing a single key. For example, if you assign location 2 to a contact in Speed Dial, you can simply press and hold 2 on the Phone keypad to dial the contact's number. Speed dials can be created only for numbers that are stored in Contacts.

#### To create a speed dial entry for a contact

- 1. On the Home screen, click Start > Contacts.
- 2. Select a contact.
- 3. Press ENTER to view the contact details.
- 4. Click Menu > Add to Speed Dial.
- 5. Enter appropriate details in Name, Value, and Keypad assignment .
- 6. Click Done.

To quit at any time during this process, click **Menu** > **Cancel**.

#### To create a speed dial entry for an item

- 1. On the Home screen, click Start > < Item>.
- 2. Click Menu > Add Speed Dial.
- 3. Enter details in Name, Value, and Keypad assignment.
- 4. Click Done.

To quit at any time during this process, click **Menu** > **Cancel**.

The first speed dial location is generally reserved for your voice mail. Speed Dial uses the next available location by default. If you want to place a number in a location that is already used, the new number replaces the existing number.

#### To retrieve a voice mail message

 On the Home screen, press and hold 1 to access your voice mailbox, and follow the prompts to retrieve your messages.

#### To delete a speed dial entry

• In the Speed Dial list, click Menu > Delete.

## 2.3 Receiving a Call

When you receive a phone call, you have the option to answer it or ignore it.

#### To answer or ignore an incoming call

- To answer the call, click Answer, or press TALK ( Subject 1).
- To ignore the call, click Ignore, or press END (

#### To end a call

• Press END ( 🌈 ).

## 2.4 In-Call Options

Your phone provides various options for managing multiple calls at the same time. You are notified when you have another incoming call, and you have the choice of ignoring or accepting the call. If you are already on a call and accept the new call, you can choose to switch between the two callers, or set up a conference call between all three parties.

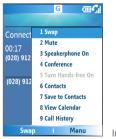

In-Call Options

#### To answer another call

- 1. Click **Answer** to take the second call and put the first call on hold.
- To end the second call and return to the first call, press END ( ).

#### To switch between calls

To switch between two calls, click Swap.

#### To set up a conference call

1. Either put a call on hold and dial a second number, or, answer a second incoming call during a call.

#### 2. Click Menu > Conference.

- If the conference connection is successful, the word "Conference" appears at the top of the screen.
- To add additional persons to your conference call, click Menu > Hold, enter the phone number, and then click Resume to return to the call.
- Not all service providers support conference call. Contact your service provider for details.

#### To turn on and off the Speakerphone

The built-in Speakerphone allows you to talk hands-free or lets other people listen to the conversation.

- During a call, click Menu > Speakerphone On. The icon appears at the top of the screen.
- To turn off the Speakerphone during the call, click Menu > Speakerphone Off. Alternatively, the speakerphone can be toggled on and off by pressing and holding the TALK key during the call.

To avoid damage to your hearing, do not hold your phone against your ear when the Speakerphone is turned on.

#### To mute a call

You can turn off the microphone during a call, so that you can hear the caller but the caller cannot hear you.

• During a call, click **Menu** > **Mute**.

When the microphone is turned off, the **⊕**× icon appears on the screen. Click **Menu** > **Unmute** to turn on the microphone again.

P

## 2.5 Additional Dialing Information

#### Make an emergency call

 Enter the appropriate emergency number for your locale, and press TALK ( \$\scilent{s}\$).

Ø

Additional emergency numbers may be included in your SIM card. Contact your service provider for details.

#### Make an international call

- Press and hold on the phone keypad until the sign appears. The replaces the international prefix of the country that you are calling.
- Enter the full phone number, and press TALK ( \$\sum\_b). The full phone number includes country code, area code (without the leading zero, if any), and phone number.

#### Insert a pause in a dialing sequence

Some international calls require a pause in the dialing sequence in order for the call to process successfully.

- 1. On the Home screen, click Start > Contacts.
- Select the contact entry that contains the phone number into which you want to insert a pause, and press ENTER to open the contact card.
- 3. Click Menu > Edit.
- 4. Position the cursor on the phone number where you want to insert a pause.
- Click Menu > Insert Pause. The letter "p" will appear in the number to indicate
  - where the pause will occur in the dialing sequence.
- 6. Click Done.

#### Insert a longer pause in a dialing sequence

Some phone numbers may require a longer pause than the default pause in the dialing sequence. In these cases, you can pause as long as you want, and manually continue the dialing sequence.

- 1. On the Home screen, click Start > Contacts.
- Select the contact entry that contains the phone number into which you want to insert a longer pause, and press ENTER to open the contact card.
- 3. Click Menu > Edit.
- 4. Position the cursor on the phone number where you want to insert a longer pause.
- 5. Click Menu > Insert Wait.

The letter "w" will appear in the number to indicate where the longer pause (wait) will occur in the dialing sequence.

6. Click Done.

When you call a number that contains a longer pause, you must press TALK (  $\bigcirc$  ) to continue dialing.

## 2.6 Using Voice Tags

You can record a voice tag for a phone number, e-mail address, or Web page address that is stored in Contacts. Then, when you say the voice tag, your phone automatically dials the associated phone number, opens an e-mail message using the associated address, or goes to the associated Web page.

## To create a voice tag for a phone number, e-mail address, or URL in Contacts

- 1. On the Home screen, click Start > Contacts.
- 2. Select the desired contact, and press ENTER to open the contact card.
- Select the item to which you want to assign a voice tag.
- 4. Click Menu > Add Voice Tag.
- After the message/beep, begin recording the voice tag (preferably one easy-to-recognize word).
- After the second beep, click Menu > Add Speed Dial. The phone will play back the voice tag.
- 7. Click Done to save the new voice tag.

To use the voice tag, on the Home screen, press and hold the VOLUME down button on the left side of the phone for three seconds. Say the word that you recorded. The phone plays back the voice tag and then dials or opens the associated item.

#### To create a voice tag for a program

To create a voice tag for a program, for example, Calendar, do the following:

- 1. On the Home screen, click Start > Calendar.
- 2. Click Menu > Add Voice Tag.
- 3. After the message/beep, say "Calendar."
- 4. After the second beep, say "Calendar" again. The phone will play back the voice tag.
- Click Done to save the new voice tag. Now you can open the Calendar program by holding the RECORD button and saying "Calendar" after the beep. The phone will repeat the voice tag and open Calendar. If a voice tag is not interpreted properly, press END ( ) and start over.

#### To edit, delete, and play voice tags

- On the Home screen, click Start > Speed Dial.
- · Select the desired voice tag from the list.
- Do any of the following:
  - To change the voice tag, click Menu > Edit, make changes, and click Done.
  - To delete the voice tag, click **Menu > Delete**.

To play back an existing voice tag at any time, click **Menu** > **Play Voice Tag**.

## **Chapter 3**

## Synchronizing your Phone

3.1 About ActiveSync 3.2 Setting Up ActiveSync 3.3 Synchronizing Information 3.4 Synchronizing via Infrared and Bluetooth 3.5 Synchronizing Music, Video, and Pictures

## 3.1 About ActiveSync

ActiveSync synchronizes information on your phone with information on your PC such as Outlook content. ActiveSync can also synchronize over a wireless or cellular network with Exchange Server, if your company or service provider is running Exchange Server with Exchange ActiveSync.

Specifically, you can use ActiveSync to:

- Synchronize information such as Outlook e-mail, contacts, calendar, or tasks information on your phone with your PC, as well as pictures, video, and music.
- Synchronize Outlook e-mail, contacts, calendar appointments, and tasks on your phone directly with Exchange Server so that you can stay up to date even when your PC is turned off.
- Copy files between your phone and your PC without synchronizing.
- Select which types of information are synchronized and specify how much information is synchronized. For example, you can choose how many weeks of past calendar appointments to synchronize.

## 3.2 Setting Up ActiveSync

#### To install and set up ActiveSync on the computer

- Install ActiveSync on your PC, as described on the Windows Mobile<sup>™</sup> Getting Started Disc. After Setup completes, the Synchronization Setup Wizard automatically starts when you connect your phone to the PC.
- Follow the instructions on the screen to complete the wizard. In the Sync Setup Wizard, do one or both of the following:

- Create a synchronization relationship between your PC and the phone.
- Configure an Exchange Server connection to synchronize directly with Exchange Server. You need to specify the Exchange Server address, user name, password, and domain name. (Get these information from your administrator).
- 3. Choose the information types to synchronize.

When you finish the wizard, ActiveSync synchronizes your phone automatically. Once synchronization completes, you can disconnect your phone from your PC.

### 3.3 Synchronizing Information

When you connect your phone to the PC, ActiveSync will immediately synchronize. While the phone is connected, ActiveSync synchronizes every time you make a change on either the PC or the phone.

#### To manually start and stop synchronization

- 1. Connect your phone.
  - To synchronize local information on the PC, such as Outlook information or media files, connect your phone to the PC using Bluetooth, infrared (IR), or a cable or cradle.
  - If you are synchronizing directly with Exchange Server, you can use the connection to the PC to access the network, or you can synchronize over a cellular or Wi-Fi network without connecting to the PC.
- 2. In ActiveSync, click Sync.
- 3. To end synchronization before it completes, click Stop.

ActiveSync synchronizes a limited amount of information by default to save storage space on your phone. You can change the amount of information that is synchronized by performing the following steps.

To change which information is synchronized

- 1. On the Home screen, click **Start > ActiveSync**.
- 2. Click Menu, and click Options.
- 3. Do one or more of the following:
  - Select the check box for the items you want to synchronize. If you cannot select a check box, you might have to clear the check box for the same information type elsewhere in the list.
  - Clear the check box for any items you want to exclude.
  - To customize synchronization of a computer, select the computer name then click Menu > Settings.
  - To customize synchronization of a particular information, select the information type then click **Settings**.
  - To stop synchronizing with one computer completely, select the computer name and click Menu > Delete.

Outlook e-mail can be synchronized with only one computer.

#### Synchronizing with Exchange Server

To set up your phone to synchronize directly with Exchange Server, you will need to get the name of the server and the server domain name from your service provider or system administrator. You must also know your Exchange user name and password.

Before changing synchronization settings on the phone, disconnect it from your PC.

#### To synchronize directly with Exchange Server

- On the Home screen, click Start > ActiveSync > Menu > Configure Server. If you have not yet set up synchronization with Exchange Server, this will say Add Server Source.
- On the Edit Server Settings screen, enter the name of the server running Exchange Server in the Server address box, and click Next.
- On the User Information screen, enter your user name, password, and domain name.
- If you want the phone to save your password so that you will not need to enter it again when connecting, select the Save password check box. Then, click Next.
- On the Options screen, select the check boxes of the types of information that you want to synchronize with the Exchange Server.
- To customize synchronization of a particular information, select the type of information then click Menu > Settings.
- To change the rules for resolving synchronization conflicts, click Menu > Advanced on the Options screen.
- 8. Click Finish.

You can also use the Sync Setup Wizard to set up the phone to synchronize remotely with the Exchange Server. This wizard is started when you connect your phone to your PC after installing ActiveSync on the PC.

#### Synchronizing with multiple computers

If you have set up a synchronization relationship between your phone and the PC, synchronization keeps Outlook information up-to-date on both computers.

You can also set up your phone to synchronize with more than one PC, or with a combination of one or more PCs and Exchange Server. When synchronizing with multiple computers, the items you synchronize will appear on all of the computers with which they are synchronized. For example, if you have set up synchronization with two PCs (PC1 and PC2), which have different items, and you synchronize Contacts and Calendar on the phone with both computers, the result is as follows:

| Location | New state                                                                              |
|----------|----------------------------------------------------------------------------------------|
| PC1      | All Outlook contacts and calendar appointments that were on PC2 are now also on PC1.   |
| PC2      | All Outlook contacts and calendar appointments that were on PC1 are now also on PC2.   |
| Phone    | All Outlook contacts and calendar appointments from both PC1 and PC2 are on the phone. |

Outlook e-mail can be synchronized with only one computer.

## 3.4 Synchronizing via Infrared and Bluetooth

You can connect your phone to the PC to synchronize using the local wireless technologies, infrared (IR) and Bluetooth. These technologies have similar but slightly different requirements.

#### To synchronize with a PC via infrared

- Follow the instructions in ActiveSync Help on the PC for setting up your PC to receive infrared beams.
- 2. Line up the infrared (IR) ports according to the

instructions in the manufacturer's documentation for your phone so that they are unobstructed and within close range.

- 3. On the Home screen, click Start > ActiveSync.
- 4. Click Menu > Connect via IR.
- 5. Click Sync.

#### To synchronize with a PC via Bluetooth

- Follow the instructions in ActiveSync Help on the PC for configuring Bluetooth on your PC to support ActiveSync.
- 2. On the Home screen, click Start > ActiveSync.
- 3. Click Menu > Connect via Bluetooth. Ensure that the phone and PC are within close range.
- If this is the first time you have connected to this PC via Bluetooth, you must complete the Bluetooth wizard on the phone and set up a Bluetooth partnership with the PC before synchronizing.
- 5. Click Sync.
- 6. When finished, click Menu > Disconnect Bluetooth.

To preserve battery power, turn off Bluetooth.

## 3.5 Synchronizing Music, Video, and Pictures

If you want to take your music or other digital media with you, ActiveSync works with Windows Media Player to synchronize music, video, and pictures with your phone.

Other than selecting the media information type in ActiveSync to be synchronized, all media synchronization settings must be set in Windows Media Player. Before media can be synchronized, you must do the following:

- Install Windows Media Player Version 10 on the PC.
- Connect your phone to the PC with a USB cable. If the phone is currently connected using Bluetooth or infrared, you must end that connection before media can be synchronized.
- Insert a 32-MB or larger storage card into your phone.
- Set up a sync partnership between the storage card and Windows Media Player.

## **Change Media synchronization settings**

Once you select the media information type in ActiveSync to be synchronized, any of your favorite music, video, and picture files in Windows Media Player playlists can be synchronized by ActiveSync. All you have to do is set up synchronization in Windows Media Player for those media files.

## To set up a sync relationship with a storage card

- 1. On the PC, open Windows Media Player.
- 2. Click the Sync tab.
- 3. Select the storage card.
- 4. Click Set up Sync.

For information about using Windows Media Player on the phone, see "Using Windows Media Player" in Chapter 7.

# **Chapter 4**

## **Managing your Phone**

4.1 Personalizing your Phone
4.2 Adding and Removing Programs
4.3 Using Task Manager and Managing Memory
4.4 Managing and Backing Up Files
4.5 Protecting your Phone
4.6 Restarting your Phone
4.7 Resetting your Phone

## 4.1 Personalizing your Phone

## Set up the Home screen

The Home screen is your starting place for most tasks. You can gain access to all features and programs from the Home screen.

The top of the Home screen displays icons for the programs that you have most recently used. The center of the Home screen can display your next appointment, the number of new messages (voice mail, text, e-mail, or MMS) that you have received, and other important information. When you click an icon or item on the Home Screen, the associated program opens.

#### To customize the Home screen

- 1. On the Home screen, click Start > Settings > Home Screen.
- In Home screen layout, Color scheme, Background image, and Time out, select the options you want, and click Done.

#### To set a picture as the background

- 1. On the Home screen, click Start > Pictures & Videos.
- Select the picture you want to set as the background. Click View or press ENTER for a larger view of the image
- 3. Click Menu > Use as Home Screen.
- Use NAVIGATION to select the portion of the picture you want to use, and click Next.
- In Adjust the transparency, select a higher percentage for a more transparent picture or a lower percentage for a more opaque picture.
- 6. Click Finish.

## Set date, time, language, and other regional options

Your phone should already be set up with the regional settings that are appropriate for your locale.

## To change regional settings

You can specify the language, locale, date and time style, as well as number and currency formatting options.

- On the Home screen, click Start > Settings > Regional Settings.
- 2. In Language, select your preferred language.
- In Locale, select the locale for the language you selected. The Locale option automatically changes the format of the remaining options (such as date, time, and currency) according to the locale you specify.
- 4. Click Done.

You must turn your phone off and on again for the changes to take effect.

## To set the date and time

- On the Home screen, click Start > Settings > Clock & Alarm > Date and Time.
- 2. In Time zone, select your time zone.
- 3. In Date, edit the month, day, or year.
- 4. In Time, edit the hour, minute, and second.
- 5. Click Done.

# Choose how to be notified about events or actions

A profile is a group of settings that determine how your phone will alert you to incoming calls, events such as e-mail receipt notifications, alarms, or system events. A number of different preset combinations of these settings are included with your phone. Each profile appears with a descriptive name.

## To change the current profile

- 1. On the Home screen, click **Profile [Type]**. Example: **Profile Normal**.
- 2. Click a new profile, and click **Done**.

To quickly change the profile, briefly press POWER to display the Quick List, and click a profile.

## To edit a profile

- 1. On the Home screen, click **Profile [Type]**. Example: **Profile Normal**.
- 2. Select the profile to edit.
- 3. Click Menu > Edit.
- 4. Do one of the following:
  - Modify the settings, and click Done.
  - To cancel without saving changes, click Cancel.

To revert to the default profile settings, click **Menu > Reset to default**.

## To specify the sound for an event

- 1. On the Home screen, click Start > Settings > Sounds.
- For the desired event, select a sound. Select None if you do not want to hear a sound.

## 3. Click Done.

For ring tones, you can use sounds in either .wav, .mid, .wma, or .mp3 file format. For notifications or reminders, you can use .wav, or .mid.

When you select a sound, the sound plays. To hear it again, select **Menu > Play**.

Ð

#### To set sound for the keypad

- 1. On the Home screen, click Start > Settings > Sounds.
- In Keypad control, select a sound. Select None if you do not want to hear any sound while pressing a key.
- 3. Click Done.

## To copy a sound to your phone

After a sound file is located on your phone, you can use it for a ring tone, notification, or reminder. Sound files in either .wav, .mid, or .wma formats can be used.

- 1. Connect the phone to your PC using a USB connection.
- 2. On your PC, copy the sound file you want.
- 3. In ActiveSync on your PC, click **Explore** and doubleclick **My Windows Mobile-Based Device**.
- 4. Do one of the following:
  - To save the sound file on your phone, double-click Application Data, double-click Sounds, and paste the file into that folder.
  - To save the sound file on your storage card, doubleclick Storage Card, and paste the file into the folder you want.

#### To set an alarm

- On the Home screen, click Start > Settings > Clock & Alarm > Alarm.
- 2. In Alarm, choose one of the following:
  - Off to turn the alarm off.
  - On to turn the alarm on.
- 3. In Alarm time, enter the time for the alarm to go off.
- 4. Click Done.

## Set personal information

Entering and displaying owner information are best practices; they allow someone to return the phone to you in case it is lost.

## To enter owner information

- 1. On the Home screen, click Start > Settings > Owner Information.
- 2. Complete the following:
  - In Name, enter your name.
  - In **Telephone number**, enter a number where you can be reached.
  - In E-mail address, enter your e-mail address.
  - In Notes, enter any other information you want to include.
- 3. Click Done.

## Set performance and maintenance options To change accessibility settings

- On the Home screen, click Start > Settings > Accessibility.
- 2. Select your preference for the following:
  - System font size to set the size of the font that is displayed on the screen.
  - Multipress time out to set the length of time between keypresses when entering text in Multipress mode.
  - **Confirmation time out** to set the delay before an unconfirmed action times out.

- In-call alert volume to set the volume for incoming call or receiving new message alerts while you are in a call.
- 3. Click Done.

## To change power management settings

You can use Power Management to check the battery, and configure settings that prolong battery life.

- 1. On the Home screen, click Start > Settings > Power Management.
- 2. Adjust the following:
  - In Backlight time out on battery, select the amount of time for the phone to be idle before the backlight turns off.
  - In Backlight time out on AC, select the amount of time for the phone to be idle before the backlight turns off when using AC power.
  - In Display time out, select the time limit for the phone to be idle before the screen turns off.
  - In Light Sensor Enable, turn it on to see the buttons on the keypad more easier in the dark.
- 3. Click Done.

Main battery indicates the amount of battery life remaining. To lock the phone

- 1. On the Home screen, click Start > Settings > Security > Enable Phone Lock.
- In Lock phone after, select the amount of time for the phone to be inactive before it gets locked automatically.
- 3. Enter and confirm your password.
- 4. Click Done.

You can also briefly press POWER to display the Quick List, and then select **Device lock** to lock the phone.

## To find the operating system version number

 On the Home screen, click Start > Settings > About. The operating system version number installed on your phone along with the manufacturer copyright information will be listed on the screen.

## To find the phone specification

 On the Home screen, click Start > Settings > System Information.

The System Information screen displays the details about the phone specification, such as processor, speed, memory, display, model name, and so on.

## To turn on and off error reporting

- On the Home screen, click Start > Settings > Error Reporting.
- 2. Do one of the following:
  - Select Enable to turn on error reporting.
  - Select **Disable** to turn off error reporting.
- 3. Click Done.

## 4.2 Adding and Removing Programs

Before you purchase additional programs for your phone, you should note the name of your phone, the version of Windows Mobile software running on it, and the type of processor. This information will help you select a program that is compatible with your phone. For more information, see "To find the operating system version number" in this chapter.

Programs available for purchase usually include a Setup program (commonly named "setup.exe") that you must first install on your PC. You can then use ActiveSync to add programs to your phone or add a program directly from the Internet.

## To add programs

- Download the program to your PC (or insert the CD or disk that contains the program into your PC). You may see a single \*.exe file, a \*.zip file, a Setup.exe file, or several versions of files for different device types and processors. Be sure to select a program designed for your phone and processor type.
- Read any installation instructions or documentation that comes with the program. Many programs provide special installation instructions.
- 3. Connect your phone and PC.
- 4. Double-click the \*.exe file.
  - If the executable file is an installation wizard, follow the instructions on the screen. Once the program has been installed on your PC, the wizard will automatically transfer the program to your phone.
  - If an installation wizard does not start, you will see an error message stating that the program is valid but that it is designed for a different type of computer. You will need to copy this program to your phone. If you cannot find any installation instructions for the program, use ActiveSync to copy the program file to the Program Files folder on your phone.

#### To remove a program

Programs that come with the phone cannot be removed.

- On the Home screen, click Start > Settings > Remove Programs.
- 2. Scroll to the program to remove.
- 3. Click Menu > Remove.

## 4.3 Using Task Manager and Managing Memory

## To see how much memory is available

- 1. On the Home screen, click Start > Settings > About.
- 2. Scroll down to Available Memory.

## **Use Task Manager**

Task Manager allows you to view all the programs currently running on your phone in the form of a list. From Task Manager, you can switch to, activate, or terminate any currently running program. It also allows you to view the phone memory status and battery information.

## To start Task Manager

Click Start > Task Manager.

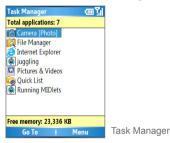

| Option                   | Allows you to                                                                                                    |
|--------------------------|----------------------------------------------------------------------------------------------------|
| Go To                    | Switch to the selected program.                                                                                                    |
| Refresh                  | Refresh the Task Manager screen to reflect a list of currently running programs.                                                                                                    |
| Stop                     | Stop the selected program. You can view the free memory status at the bottom of the screen.                                                                                         |
| Stop All                 | Stop all listed programs. Click <b>OK</b> to confirm that<br>you want to end all currently running programs. You<br>can view the free memory status at the bottom of<br>the screen. |
| Stop All But<br>Selected | Stop all running programs in the list except the one you selected.                                                                                                    |
| System Info              | View information about power status, memory usage, flash, and device information.                                                                                                   |
| About                    | View program name, version, and copyright information.                                                                                                    |

| The Task Manager Menu contains the | e following options. |
|------------------------------------|----------------------|
|------------------------------------|----------------------|

## 4.4 Managing and Backing Up Files

You can back up files to your PC using ActiveSync or copy files to a storage card that is installed by you on your phone. You can also efficiently manage your files and folders using File Manager installed on your phone.

Using Microsoft ActiveSync, you can copy or move information from the PC to the phone and vice versa. Changes you make to the information on one computer will not affect the information on the other computer. If you want to automatically update information on both your phone and PC, synchronize the information instead. For more information about copying and synchronizing files, see ActiveSync Help on your PC.

## To copy a file using ActiveSync

Copying a file results in separate versions of a file on your phone and PC. Because the files are not synchronized, changes made to one file will not affect the other.

- 1. Connect your phone to your PC.
- 2. In ActiveSync, click **Explore**, which opens the Mobile Device folder for your phone.
- In the Mobile Device folder, go to the file that you want to copy on your phone or PC.
- 4. Do one of the following:
  - To copy the file to your phone, right-click the file, and click Copy. Right-click the desired folder on your phone, and click Paste.
  - To copy the file to your PC, right-click the file and click Copy. Right-click the desired folder on your PC, and click Paste.

## **Use File Manager**

File Manager provides many easy-to-use features for file and folder management.

## **To start File Manager**

• On the Home screen, click Start > File Manager.

File Manager operates in the following two views:

- Tree View
- List View

Each view has an independent set of menu options for managing files and folders.

## To use Tree view

The File Manager Tree View displays the entire file structure in your phone's memory. The functions in Tree View focus primarily on folder management. When initially started, File Manager is in Tree View by default.

| File Manager     Com Y       Smarphone [-] |
|--------------------------------------------|
| 7 Folders/0 Files                          |
| List View   Menu                           |

File Manager - Tree View

## The File Manager Tree View Menu contains the following options:

| Option      | Allows you to                                                                                                    |  |
|-------------|----------------------------------------------------------------------------------------------------|--|
| Folder      | Create and rename a folder. You can also copy or move the content of the selected folder to another folder.                                                                                                    |  |
| Find        | Search for files based on filename and/or text<br>content in the file. You can also specify the folder in<br>which to search for the file.                                                                                                    |  |
| Go To       | Switch to other folders.                                                                                                    |  |
| Delete      | Delete a folder and all of its contents. To delete individual files, click <b>Menu &gt; Delete</b> while in the List View.                                                                                                    |  |
| Refresh     | Refresh the view on the screen to reflect the actual<br>current contents in memory.                                                                                                    |  |
| Properties  | View information about the selected folder. To view information about individual files, in List View, click <b>Menu &gt; Properties</b> .                                                                                                    |  |
| Options     | Customize the behavior of File Manager by<br>configuring options in the <b>Application style</b> , <b>File</b><br><b>browser settings</b> , <b>Get confirmation before</b> , and<br><b>Temporary Files</b> sections. To reset to the default, on<br>the Options screen, click <b>Menu &gt; Reset Default</b> . |  |
| System Info | View information about power status, memory usage, flash, and device information.                                                                                                    |  |
| About       | View the program version, and copyright information.                                                                                                    |  |

## **To Use List View**

The File Manager List View displays the contents of a selected folder (its subfolders and files). The functions in List View are basically file-oriented. While in Tree View, click **List View** to display the files and subfolders.

If the currently selected folder in Tree View contains no subfolders, pressing ENTER switches to List View. However, if the selected folder in Tree View has subfolders, pressing ENTER expands or collapses the tree for that folder.

## Some system files may not be displayed for security reasons.

| File Manager          | ωÿ              |
|-----------------------|-----------------|
| \My Documents\\       |                 |
| <u></u> -             |                 |
| Application Data      |                 |
| ConnMgr               |                 |
| Contract dochive      |                 |
| Corprof               |                 |
| Contents and Settings |                 |
| MAPI                  |                 |
| My Documents          |                 |
| Program Files         |                 |
| Temp                  |                 |
| C Windows             |                 |
| 1/11                  | 6/8/05 00:00 PM |
| Tree View             | Menu            |

File Manager - List View

## To send a file as an e-mail attachment

- 1. In List View, select a file.
- 2. Click Menu > Send > Send via E-mail.
- On the Messaging screen, select Outlook E-mail or a custom e-mail account.
- 4. The file will automatically be attached to the new message.

Specify the recipient and subject, and type your message.

5. Click Send.

## The File Manager List View Menu contains the following options:

| Option            | Allows you to                                                                                                    |
|-------------------|----------------------------------------------------------------------------------------------------|
| File              | Create and rename subfolders and files. You can copy<br>or move the folder content to another folder, duplicate<br>the currently selected file(s), and create a shortcut for a<br>file. You can even associate all files that have the same<br>extension as the selected file with a specific program<br>so that the files always open using that program.<br>You can also open a file using any other program by<br>selecting <b>Open With</b> . |
| Zip<br>Extraction | Extract ZIP files that you may have on your phone<br>from a PC via ActiveSync, infrared, beaming, or e-mail.<br>Select <b>Extract Here</b> to extract the file content in the<br>current folder. Select <b>Contents</b> to list and view the<br>content of the ZIP file, which also gives you the option<br>to extract, view, and test the integrity of each file<br>contained in the ZIP file and more.                                          |
| Selection         | Select a single file or folder or multiple files or folders<br>in the list. Also provides you with options to navigate<br>the list.                                                                                                    |
| Sort By           | Sort files or folders in the list by name, size, date, or type, in either ascending or descending order.                                                                                                    |
| Send              | Send a file or files via beaming or e-mail. You can send<br>only one file at a time through e-mail, but you can beam<br>more than one file, or an entire folder simultaneously.                                                                                                    |
| Run               | Open a file with the related program. You can also run a program file on your phone.                                                                                                    |
| Delete            | Remove the selected file or folder from your phone.                                                                                                    |
| Refresh           | Refresh the view on the screen to reflect the actual<br>current contents in memory.                                                                                                    |
| Properties        | View information about the selected file or folder and set file attributes.                                                                                                    |
| Options           | Customize File Manager by configuring options<br>in the Application style, File browser settings, Get<br>confirmation before, and Temporary Files sections. To<br>reset to the default, on the Options screen, click Menu<br>> Reset Default.                                                                                                    |

## 4.5 Protecting your Phone

There are several levels of security on your phone. You can protect your phone from unauthorized use by requiring a type of password called a PIN (personal identification number) in order to make calls. Your first PIN will be given to you by your wireless service provider. Additionally, you can lock the keypad or the entire phone to prevent unauthorized access.

## To enable the SIM personal Identification number (PIN)

- On the Home screen, click Start > Settings > Security.
- 2. Click Enable SIM PIN.
- 3. Enter your PIN, and click Done.

To cancel without enabling the SIM PIN, press HOME.

## To disable the SIM PIN

- On the Home screen, click Start > Settings > Security.
- 2. Click Disable SIM PIN.
- 3. Enter your PIN, and click Done.

#### To change the SIM PIN

Be sure to make a note of your personal identification number (PIN). When the SIM PIN is enabled, you must provide this PIN to unlock the phone.

- 1. Click Start > Settings > Security.
- 2. Click Change SIM PIN.
- 3. In Old PIN, enter the current PIN.
- 4. Enter and confirm the new PIN, and click Done.

## To lock the keypad

Locking the keypad turns off keypad functionality. This is a helpful feature if, for example, the phone is turned on and in your pocket, and you want to prevent accidental keypresses.

On the Home screen, press and hold END.
 Once the keypad is locked, the left soft key label changes to Unlock.

To quickly lock the keypad, press POWER briefly to display the Quick List, and select **Key lock.** 

You can still receive calls and make emergency calls when the keypad is locked.

#### To unlock the keypad

On the Home screen, click Unlock and press the \* key.

#### To enable the phone lock

- On the Home screen, click Start > Settings > Security > Enable Phone Lock.
- In Lock phone after, select the amount of time for the phone to be inactive before automatically locking.
- 3. Enter and confirm your password.
- 4. Click Done.

Alternatively, press POWER briefly to display the Quick List and then select **Device lock** to configure the phone lock settings.

Once you configure the phone lock settings, you can enable the phone lock from the Quick List directly without configuring the settings again.

#### To disable the phone lock

- On the Home screen, click Start > Settings > Security.
- 2. Click Disable Phone Lock.
- 3. Enter the password, and click **Done**.

## 4.6 Restarting your Phone

Occasionally, you may want to restart your phone, for example, when a program is not performing properly or the phone does not respond to any keypresses.

## To restart the phone

- 1. Remove the battery.
- 2. Reinsert the battery and turn on your phone.

If the phone is restarted while a program is running, unsaved work will be lost.

## 4.7 Resetting your Phone

Resetting your phone will remove all the data from the its memory which include contacts, tasks, calendar appointments, and more, and restore the phone back to the factory default settings.

## To reset your phone

- 1. Click Start > Accessories > Clear Storage.
- 2. Follow the on-screen instructions to reset the phone.

The phone will restart after it has been reset.

# **Chapter 5**

## **Getting Connected**

5.1 Connecting to the Internet 5.2 Using Internet Explorer Mobile 5.3 Using Modem Link 5.4 Using Comm Manager 5.5 Using Bluetooth 5.6 Using Wi-Fi Connection

## 5.1 Connecting to the Internet

Your phone's powerful networking capabilities allow you to access the Internet or your corporate network at work through wireless and conventional connections. Specifically, you can configure your phone to establish a connection via Dial-up, GPRS, Bluetooth, Wi-Fi, Virtual Private Network (VPN), or Proxy.

With an active connection on your phone, you can browse the Web, download e-mails, or chat using MSN Messenger. Check with your service provider to see if a connection has already been set up for you, and if over-the-air configuration is supported.

If you need to manually set up a connection, it is important that you obtain the following information from your Internet Service Provider (ISP) or the company whose intranet you are trying to access:

- ISP server phone number
- User name
- Password
- Access point name (required for GPRS connection)
- Domain name (required for accessing a corporate network or an intranet)

## Set up a Dial-up connection

You need to set up a dial-up connection to connect directly to the Internet or to your corporate network.

To set up a dial-up connection for browsing the Internet

- On the Home screen, click Start > Settings > Connections > Dial-up.
- 2. Click Menu > Add.
- 3. In **Description**, enter a name for the connection.
- 4. In Connects to, select The Internet.

- Enter the appropriate information in the remaining fields.
- Click Done. To start browsing the Internet, click Start > Internet Explorer.

To set up a dial-up connection to your corporate network

- On the Home screen, click Start > Settings > Connections > Dial-up.
- 2. Click Menu > Add.
- 3. In Description, enter a name for the connection.
- 4. In Connects to, select Work.
- Enter the appropriate information in the remaining fields.
- 6. Click Done.

You can also add and set up the following connections:

- GPRS: If there is GPRS coverage in your area, you can set up a GPRS connection to access your corporate network or the Internet, which is faster than a dial-up connection.
- VPN: A VPN connection is used to access your corporate network by using an existing Internet connection.
- Proxy: A Proxy connection is used to access the Internet using an existing connection to your corporate or WAP network.

## **Advanced options**

From the Connections screen, you can access advanced options to specify the service provider, the number of redial attempts, the amount of idle time to wait before disconnecting, and so on.

- On the Home screen, click Start > Settings > Connections.
- 2. Click Menu > Advanced.

- Select a network service provider for each connection type. You can choose Automatic to allow the phone to set a service provider for each connection by default.
- 4. Click Menu > Options.
- Choose the appropriate information in the remaining fields.
- 6. Click Done.

## Add a URL exception

Some URLs for Web pages on your company intranet may use periods, for example: intranet.companyname.com. To view these pages in Internet Explorer Mobile, you must create a URL exception.

- On the Home screen, click Start > Settings > Connections.
- 2. Click Menu > Advanced.
- 3. Click Menu > Work URL Exceptions.
- 4. Click Menu > Add.
- In URL Pattern, enter the URL name. To add multiple URLs, use a semicolon (;).
- 6. Click Done.

You do not need to create URL exceptions for Internet URLs.

## 5.2 Using Internet Explorer Mobile

Internet Explorer Mobile is a full-featured Internet browser, optimized for use on your phone.

## To open Internet Explorer

• On the Home screen, click Start > Internet Explorer.

## To go to a link

- 1. While on a Web page, scroll vertically or horizontally to see all available links.
- 2. Click the link.

## To go to a Web page

- 1. In Internet Explorer, click Menu > Address Bar.
- 2. Enter the address, and click Go.

## To change Web page display options

- 1. While on a Web page, click Menu > View.
- Select one of the following:
  - **One Column**. Arranges the content into one column that is as wide as the screen. This means that you will rarely have to scroll horizontally.
  - Default. Maintains a layout similar to what you see on a desktop computer, but makes items smaller and arranges the content so that you can see most of it without having to scroll horizontally.
  - **Desktop.** Keeps the same layout and size as on a desktop computer, which will require both horizontal and vertical scrolling.

## To change the size of text on Web pages

 While on a Web page, click Menu > Zoom and select the size you want.

## To show or hide pictures on Web pages

 While on a Web page, click Menu > View > Show Pictures.

A check mark next to **Show Pictures** indicates that pictures will be displayed on Web pages.

## To view a page in full-screen mode

 While on a Web page, click Menu > View > Full Screen.

To exit full-screen mode, press either SOFT KEY, and then click Menu > View > Full Screen to cancel the selection.

## To add a Web page to the Favorites list

- To go to the page you want to add, click Menu > Address Bar, enter the address, and click Go.
- 2. Click Menu > Add to Favorites.
- 3. Confirm or change the name and Web page address.
- 4. In Folder, select a folder for the favorite.
- 5. Click Add.

A quick way to add favorites to your phone is to synchronize with your PC using ActiveSync. For more information, see ActiveSync Help on your PC.

#### To view a favorite

- 1. While on a Web page, click Favorites.
- 2. Select a favorite, and click Go.

## To move a favorite to a folder

- 1. Click Favorites.
- Select the favorite to move.
- 3. Click Menu > Edit.
- Under Folder, scroll to the folder to which you want to move the favorite.
- 5. Click Done.

### To clear history, cookies, or temporary files

- 1. While on a Web page, click Menu > Tools > Options.
- 2. Click Memory.
- 3. Select the type of memory to clear.
- 4. Click Clear, click Yes, and then click Done.

## To send a link via e-mail

- 1. Go to the desired Web page.
- 2. Click Menu > Tools > Send Link via E-mail.
- 3. Select Text Messages or Outlook E-mail.
- 4. A new message is created with the page address inserted in the message body.

## 5.3 Using Modem Link

With Modem Link, you can use your phone as an external modem for another device such as a PDA or notebook computer.

## Set up the phone as a modem

## To set up the phone as an infrared modem

- On the Home screen of your phone, click Start > Accessories > Modem Link.
- 2. In Connection, select IrComm.
- Point your phone at the infrared port of your notebook.
- 4. On your notebook, disable ActiveSync.
- 5. Click Activate on your phone. Then click Done.
- 6. The next thing to do is to add and set up the phone as an infrared modem on your notebook. To do so, follow the steps in "To add the phone as a modem to the computer".

## To set up the phone as a USB modem

- On the Home screen of your phone, click Start > Accessories > Modem Link.
- 2. Select USB as the Connection type.
- To use your phone as a GPRS modem, enter the Access point name (APN). (Ask your ISP for the appropriate APN.)
- On your notebook, disable ActiveSync. Then plug in the USB cable adapter between the phone and the notebook.
- 5. Click Activate on your phone. Then click Done.
- The next thing to do is to add and set up the phone as a USB modem on your computer. To do so, follow the steps in "To add the phone as a modem to the computer".

## To add the phone as a modem to the notebook

- After you click Activate on the Modem Link screen of your phone, your notebook will automatically detect that your phone has been connected. The Found New Hardware dialog box will then appear on your notebook.
- In the Found New Hardware dialog box, select Install from a list or specific location (Advanced) and click Next.
- 3. Select Search for the best drivers in this locations.
- Insert the Getting Started Disc into your CD drive. Select the Include this location in the search check box, then click Browse and choose the CD drive and root folder where the modem driver is located. Then click Next.
- 5. Wait for the installation to complete. Then click Finish.

- On your computer, click Start > Settings > Control Panel.
- 7. Double-click Phone and Modem Options.
- Click the Modems tab. Select the new modem from the Modems list, then click OK.

## Dial-up and connect to the Internet

Once the notebook recognizes your phone as a modem, you can now set up a dial-up connection. You will then be able to access the Internet on your notebook using your phone.

#### To dial-up and connect to the Internet

- 1. On your notebook, click Start > Settings > Control Panel.
- 2. Double-click Network Connections.
- 3. Click File > New Connection.
- 4. In the New Connection Wizard, click Next.
- 5. Click Connect to the Internet then click Next.
- Select Set up my connection manually then click Next.
- 7. Select Connect using a dial-up modem then click Next.
- 8. Select the modem that you installed in the previous procedure then click **Next**.
- 9. Enter a descriptive name for your ISP then click Next.
- 10.If you are connecting to the Internet via GPRS, enter the telephone number as \*99#. Otherwise, enter your ISP's dial-up phone number. Then click Next.

- Under Internet Account Information, you may not need to enter a user name and password when using GPRS. Just click Next to proceed.
- 12. Click Finish to exit the wizard.

## 5.4 Using Comm Manager

Comm Manager acts like a central switcher that lets you easily enable or disable the following phone features:

- Enable or disable Wi-Fi
- Enable or disable Bluetooth
- Switch current profile on your phone to Silent
- Turn ActiveSync on or off

Simply click the corresponding button to enable or disable a feature. When you enable a feature, its button gets highlighted. The button appears gray when the corresponding feature is disabled.

To configure settings for a feature, click **Menu** and then choose the phone feature settings you want to configure. See the following sections for details on Bluetooth and Wi-Fi settings.

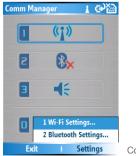

## 5.5 Using Bluetooth

Bluetooth is a short-range wireless communications technology. Devices with Bluetooth capabilities can exchange information over a distance of about 10 meters without requiring a physical connection. You can even beam information to a device in a different room, as long as it is within range.

The software included with your phone allows you to use Bluetooth in the following ways:

- Beam information, such as files, appointments, tasks, and contact cards, between devices that have Bluetooth capabilities.
- Create a dial-up modem connection between your phone and a Bluetooth-enabled device, and then beam information using the Bluetooth phone as a modem.

## **Bluetooth modes**

Bluetooth on your phone operates in three different modes:

- **1. On**. Bluetooth is turned on and you can use Bluetooth features.
- Off. Bluetooth is turned off. In this mode, you can neither send nor receive information using Bluetooth. You might want to turn off the radio at times to conserve battery power, or in situations where radio use is prohibited, such as onboard an aircraft and in hospitals.

By default, Bluetooth is turned off. If you turn it on, and then turn off your phone, Bluetooth also turns off. When you turn on your phone again, Bluetooth automatically turns on.

> 3. Discoverable. Bluetooth is turned on, and all other Bluetooth-enabled devices within a range of 10 meters can detect your phone.

## To turn on or off Bluetooth on your phone

You can enable Bluetooth by clicking the On/Off switch in Comm Manager. You can also do the following:

- On the Home screen, click Start > Settings > Connections > Bluetooth.
- 2. In Bluetooth, select On.
- 3. Click Done.

To turn off Bluetooth capabilities on your phone, in **Bluetooth**, select **Off**.

#### To make your phone discoverable

- On the Home screen, click Start > Settings > Connections > Bluetooth.
- 2. In Bluetooth, select Discoverable.
- 3. Click Done.

Selecting the **Discoverable** option on the Bluetooth screen also turns on Bluetooth.

## Bluetooth partnerships

A Bluetooth partnership is a relationship that you create between your phone and another Bluetooth-enabled device in order to exchange information in a secure manner.

Creating a partnership between two devices involves entering the same personal identification number (PIN) on both devices, and this is a one-time process. Once a partnership is created, the devices can recognize the partnership and exchange information without entering a PIN again. Make sure the two devices are within a range of 10 meters, and Bluetooth is turned on and in discoverable mode.

## To create a Bluetooth partnership

- On the Home screen, click Start > Settings > Connections > Bluetooth.
- 2. Click Menu > Devices.

- Click Menu > New to search for a new device. Your phone searches for other Bluetooth-enabled devices and lists them.
- 4. Select the desired device name in the list.
- 5. Click Next.
- 6. Enter a passkey to establish a secure connection. The passkey must be between 1 and 16 characters.
- 7. Click Next.
- 8. Enter the same passkey that is entered on the other device.

You can, however, edit and enter a new name for the other device.

9. Click Finish.

## To accept a Bluetooth partnership

- 1. Ensure that Bluetooth is turned on and in discoverable mode.
- 2. Click **OK** when prompted to establish a partnership with the other device.
- Enter a passkey (the same passkey that is entered on the device requesting the partnership) to establish a secure connection.

The passkey must be between 1 and 16 characters.

- 4. Click Next.
- 5. Click Finish.

You can now exchange information with the other device.

## To change the display name of a Bluetooth device

- On the Home screen, click Start > Settings > Connections > Bluetooth.
- 2. Click Menu > Devices.
- 3. Select a detected Bluetooth device.
- 4. Click Menu > Edit.

- Enter a new display name for the Bluetooth device, then click Next.
- 6. Click Done.

## To delete a Bluetooth partnership

- On the Home screen, click Start > Settings > Connections > Bluetooth.
- 2. Click Menu > Devices.
- 3. Select a Bluetooth device.
- 4. Click Menu > Delete.
- 5. Click Done.

## **Beam information using Bluetooth**

- On the phone, select an item to beam. The item can be an appointment in your calendar, a task, a contact card, or a file.
- 2. Click Menu > Beam [type of item].
- Select the Bluetooth device to which you want to beam to.

#### 4. Click Beam.

The item is beamed to the device you selected.

If the device you want to beam to does not appear in the list, ensure that the device is turned on, discoverable, and within close range (10 meters) of your phone.

## Use the phone as a Bluetooth modem

You can connect your phone to a notebook or desktop computer through Bluetooth and use the phone as a modem for the computer.

To connect your phone to the computer through Bluetooth, you need a Bluetooth radio adapter (or USB Bluetooth dongle) for your computer.

## To set up a Bluetooth connection between the phone and the computer (in Windows XP SP2)

- On the phone, turn on Bluetooth and set it to discoverable mode.
- Connect a Bluetooth radio adapter on your computer. (Refer to the manufacturer's documentation for details on how to install.)

After a Bluetooth radio adapter is installed on your computer, the Control Panel and System Tray will have the **Bluetooth Devices** icon. Double-click this icon.

- 3. In the Bluetooth Devices window, click Add.
- The Add Bluetooth Device Wizard opens. Select the My device is set up and ready to be found check box, then click Next.
- The wizard then detects your phone as a new device and displays its name in the dialog box. Select the device name, then click Next.
- Select Let me choose my own passkey, then enter a passkey that will serve as an identification number for establishing a secure connection between the phone and the computer. The passkey can have 1 up to 16 digits. Then click Next.
- A confirmation message then appears on your phone. Click Yes to accept the connection, enter the same passkey, then click Next.

- 8. On the computer, click Finish to exit the wizard.
- 9. On the phone's Device Added screen, click OK.
- 10. Enter a display name for the computer, then click Next.
- 11. On the Services screen, click **Done**.

After successfully connecting your phone to the computer via Bluetooth, the next thing to do is to add your phone as a Bluetooth modem to your computer.

#### To add the phone as a Bluetooth modem

- 1. On the computer, click Start > Control Panel > Phone and Modem Options.
- Click the Modems tab. Check if there is a Bluetooth modem, "Generic Bluetooth Modem" or "Standard Modem over Bluetooth Link", listed. If there is, skip to step 6.
- If there is no Bluetooth modem listed in the Modems tab, click Add.
- 4. In the Add Hardware Wizard, click Next.
- 5. In the Select Bluetooth Device screen, select the phone name then click **OK**.
- In the Modems tab, select the Bluetooth modem listed then click Properties.
- Click the Advanced tab, then in the Extra initialization commands text box, enter:

AT+CGDCONT=1,"IP","APN"

where APN is the access point name provided by your mobile network operator to give you access to the Internet. Then click **OK**.

8. Click **OK** to exit the Phone and Modem Options.

Your phone is now set up as a Bluetooth modem. For details on how to connect to the Internet, see "Dial-up and connect to the Internet".

# 5.6 Using Wi-Fi Connection

Wi-Fi provides wireless Internet access over distances of up to 100 meters. To use Wi-Fi on your phone, you need access to a wireless access point of your service provider. When you are in public places such as in a coffee shop or restaurant, you will need access to their public wireless access points (also referred to as "hotspots").

The availability and range of your phone's Wi-Fi signal depends on the number, infrastructure, and other objects through which the signal passes.

#### To connect to a Wi-Fi network

- 1. On the Home screen, click Start > Comm Manager. This opens the Comm Manager screen.
- 2. Click the Wi-Fi icon.

The Wi-Fi icon is then highlighted to indicate that Wi-Fi is turned on.

- Click Menu > Wi-Fi Settings to open the Wi-Fi Settings screen.
- 4. Select Wi-Fi to view a list of active Wi-Fi networks.
- Select an active Wi-Fi network from the list, or select New to add a new Wi-Fi network.
- Click Menu > Connect to connect to the selected Wi-Fi network.

You can also configure settings for connecting to a Wi-Fi network by clicking **Menu** > **Edit**. You can specify the network key and required information on the Wi-Fi Connections screen.

7. Click Done on the Wi-Fi screen.

Wi-Fi connects to the default network that is available on your phone. However, GPRS starts by default if your phone does not detect any Wi-Fi signal. In Comm Manager, click **Settings > Wi-Fi Settings > Connection Status** to check the current connection status and signal quality of each Wi-Fi channel.

While you are connected to a Wi-Fi network, it is recommended that you configure your phone so that the Wi-Fi function turns off automatically when no signal is detected for one minute. This helps conserve battery power.

#### To increase security on the Wi-Fi network

The LEAP (Lightweight Extensible Authentication Protocol) feature of Comm Manager helps increase security on your phone, and ensures that nobody is able to access your network without your permission.

- 1. On the Wi-Fi Settings screen, select LEAP.
- 2. Click Menu > New.

By default, the LEAP screen displays data that you entered previously. However, you can modify or delete the data as required by clicking **Menu > Modify** or **Menu > Delete** on the LEAP screen.

- Enter the SSID (Service Set Identifier). You can obtain this information from your wireless service provider.
- 4. Enter the user name, password, and domain.
- Select an Authentication Type. By default, the Authentication Type for your phone is Open System authentication.

For LEAP to work correctly, the receiving phone (your phone) must be set with the same SSID, user name, and password as the access point.

# **Chapter 6**

# Exchanging Messages and Using Outlook

6.1 Using E-mail and Text Messages
6.2 Using MMS Messages
6.3 Using Pocket MSN Messenger
6.4 Using Calendar
6.5 Using Contacts
6.6 Using Tasks
6.7 Using Voice Notes

# 6.1 Using E-mail and Text Messages

Messaging is where all of your e-mail accounts and your text message account are located. You can send and receive Outlook e-mail, Internet e-mail through an Internet service provider (ISP), and text messages. You can also access e-mail from work using a virtual private network (VPN) connection.

#### To set up an e-mail account

You need to set up an e-mail account that you have with an Internet service provider (ISP) or an account that you access using a VPN server connection (typically a work account) before you can send and receive e-mail.

- 1. On the Home screen, click **Start > Messaging** and click any item on the Messaging screen.
- 2. Click Menu > Options > New Account.
- In Your name, enter your display name for e-mail messages.
- In E-mail address, enter the e-mail address for this account.
- 5. Select Attempt to obtain e-mail settings from the Internet and click Next.

Auto configuration attempts to download necessary e-mail server settings so that you do not need to enter them manually. If the account is set up successfully, you will be prompted to send and receive e-mail.

If **Auto configuration** is unsuccessful or you have an account you access using a VPN server connection, contact your ISP or network administrator for the following information and enter it manually:

| Setting                                           | Description                                                                                                    |  |
|---------------------------------------------------|----------------------------------------------------------------------------------------------------|--|
| User name                                         | Enter the user name assigned to you by your ISP<br>or network administrator. This is often the first part<br>of your e-mail address, which appears before the<br>at sign (@).                                                                                                    |  |
| Password                                          | Choose a strong password. You have the option<br>to save your password so you do not need to<br>enter it each time you connect to your e-mail<br>server.                                                                                                    |  |
| Domain                                            | Not required for an account with an ISP. May be required for a work account.                                                                                                    |  |
| Server type                                       | Select POP3 or IMAP4.                                                                                                    |  |
| Account name                                      | Enter a unique name for the account, such as<br>"Work" or "Home." This name cannot be changed<br>later.                                                                                                    |  |
| Network                                           | Enter the type of network your e-mail server<br>connects to.                                                                                                    |  |
| Incoming server                                   | Enter the name of your e-mail server (POP3 or IMAP4).                                                                                                    |  |
| Require SSL<br>connection                         | Select this to ensure you always receive e-mail<br>for this account using an SSL connection. This<br>enables you to receive personal information more<br>securely. Please note that if you select this and<br>your ISP does not support an SSL connection,<br>you will not be able to connect to receive e-mail. |  |
| Outgoing server                                   | Enter the name of your outgoing e-mail server (SMTP).                                                                                                    |  |
| Outgoing<br>server requires<br>authentication     | Select this if your outgoing e-mail server (SMTP) requires authentication. Your user name and password from above will be used.                                                                                                    |  |
| Outgoing server settings                          | Your outgoing e-mail server may require different<br>authentication settings than your incoming e-mail<br>server.                                                                                                    |  |
| Use different<br>user name for<br>outgoing server | Select this if your outgoing e-mail server requires<br>a different user name and password than the<br>ones you entered before.                                                                                                    |  |
| User name                                         | Enter your user name for the outgoing e-mail server.                                                                                                    |  |

| Setting                                                     | Description                                                                                                    |
|-------------------------------------------------------------|----------------------------------------------------------------------------------------------------|
| Password                                                    | Enter your password for the outgoing e-mail server.                                                                                                    |
| Domain                                                      | Enter the domain of the outgoing e-mail server.                                                                                                    |
| Require SSL<br>connection<br>(Outgoing mail<br>server only) | Select this to ensure you always send e-mail<br>from this account using an SSL connection. This<br>enables you to send personal information more<br>securely. Please note that if you select this and<br>your ISP does not support an SSL connection,<br>you will not be able to send e-mail. |

#### To compose and send an e-mail or text message

- 1. On the Home screen, click Start > Messaging.
- 2. Select an e-mail account, or select **Text Messages**. Then, click **Select**.
- 3. Click New.
- Enter the e-mail address or phone number of one or more recipients, separating them with a semicolon (;). To access addresses and phone numbers from Contacts, in **To**, press ENTER and select a recipient from the list.
- 5. Enter a message.
- Click Send.

If you are working offline, e-mail messages are moved to the Outbox folder and will be sent the next time you connect. Text messages are sent immediately.

 To set the priority of an e-mail message, click Menu > Message Options.

- To cancel any message, click Menu > Cancel Message.
- If you are sending a text message and want to know if it was received, before sending the message, click Menu > Message Options. Select Request message delivery notification.

#### To reply to or forward a message

- From an open message, click Reply, or click Menu > Reply All or Forward.
- Enter a message in the message area.
- 3. Click Send.

If you are replying to or forwarding e-mail from Outlook E-mail, you will send less data if you do not edit the original message. This may reduce data transfer costs based on your rate plan.

#### To add an attachment to an e-mail message

- In a new message, click Menu > Insert and then click Picture or Voice Note.
- Select the picture you want to attach, or record a voice note.

#### To download attachments

 In an open message with an attachment, select the attachment. The attachment is downloaded the next time you synchronize or connect to your e-mail server and send and receive e-mail.

#### **Download messages**

The manner in which you download messages depends on the type of account you have:

- To send and receive e-mail for an Outlook E-mail account, begin synchronization using ActiveSync. For more information, see "Synchronizing Information" in Chapter 3.
- To send and receive e-mail messages for an e-mail account that you have with an Internet Service Provider (ISP) or that you access using a VPN server connection (typically a work account), download messages through a remote e-mail server. For more information, see "To download messages from the server" below.

 Text messages are automatically received when your phone is turned on. When your phone is in flight mode, messages are held by your service provider until you turn off flight mode.

#### To download messages from the server

To send and receive e-mail messages for an e-mail account that you have with an Internet Service Provider (ISP) or that you access using a VPN server connection (typically a work account), you first need to connect to the Internet or your corporate network, depending on the account.

- 1. On the Home screen, click Start > Messaging.
- 2. Select the e-mail account.
- 3. Click Menu > Send/Receive. The messages on your phone and e-mail server are synchronized as follows: new messages are downloaded to the phone Inbox folder, messages in the phone Outbox folder are sent, and messages that have been deleted from the server are removed from the phone Inbox folder.

If you want to download the entire message, select the message and click **Menu > Download Message**. The remainder of the message will download the next time you send and receive e-mail.

# Manage folders

Each Messaging account has its own folder hierarchy with five default Messaging folders: Inbox, Outbox, Deleted Items, Drafts, and Sent Items. The messages you receive and send through the account are stored in these folders. You can also create additional folders within each hierarchy. Folders for e-mail accounts behave differently depending on the type of e-mail account you have.

If you set up an Outlook E-mail account to sync with Exchange Server or a desktop PC, e-mail messages in the Inbox folder in Outlook will be synchronized automatically with your phone. You can select to synchronize additional folders by designating them for synchronization. The folders you create and the messages you move will then be mirrored on the e-mail server. For example, if you move two messages from the Inbox folder to a folder named Family, and you have designated Family for synchronization, the server creates a copy of the Family folder and copies the messages to that folder. You can then read the messages while you are away from your PC. You can only create and delete folders on devices when you are connected to an Exchange e-mail server.

Similar to the Outlook account, if you set up an account to send and receive mail using an IMAP4 e-mail server, all messages on the phone are copies of the messages on the server. The folders you create locally on the phone and the e-mail messages you move to these folders are mirrored on the e-mail server. Moving a message on the phone moves the copy on the server the next time you send and receive e-mail for that account. Therefore, messages are available to you anytime you connect to your e-mail server, whether it is from your phone or PC. This synchronization of folders occurs whenever you connect to your e-mail server, create new folders, or rename/delete folders when connected. You can also set different download options for each folder.

If you set up an account to send/receive mail using a POP3 e-mail server, e-mail messages you move to the Deleted Items folder on the phone will break the link between the messages on the phone and their copies on the e-mail server. The next time you connect to send and receive mail, the e-mail server will detect the messages that are in the Deleted Items folder on the phone and will delete those messages from the e-mail server. All other messages in other folders remain on both the phone and the e-mail server.

# 6.2 Using MMS Messages

Creating and sending Multimedia Message Service (MMS) messages to your friends and family is fun and easy. You can include or capture photos or video clips, include or record audio, add text, then send them along with your MMS message.

#### To access MMS

Do any of the following:

- On the Home screen, click Start > Messaging > MMS.
- From the Pictures & Videos program, select a picture in My Pictures, and click Menu > Send. Select MMS as the messaging account to send the picture along with the message.
- From the Camera program, capture a photo or an MMS video clip, and click Menu > Send > via E-mail.
   Select MMS as the messaging account to send the photo or video clip along with the message.

#### To access MMS message folders

Click Start > Messaging > MMS, then click Menu > Folders.

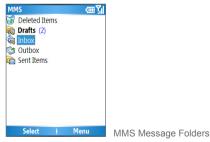

# **Edit MMS settings**

On the MMS main screen, click **Menu > Options > Account Options > MMS** to open the Preferences screen and edit MMS settings. Select or clear the provided check boxes according to your needs.

In the Preferences screen, click **Menu > MMSC Settings** > **Edit** to access Multimedia Messaging Service Center (MMSC) settings.

# Create and send MMS messages To start composing an MMS message

You can compose MMS messages in a combination of various slides, where each slide can consist of a photo, audio or video clip, and/or text.

- 1. On the Home screen, click Start > Messaging > MMS > New.
- In To, enter the recipient's phone number or e-mail address directly, or press ENTER to choose a phone number or an e-mail address from Contacts. You can also click Menu > Recipients > Add to add a new contact entry.
- 3. In Subject, enter a subject for your message.
- 4. Click Insert Picture/Video to select a photo or video clip from the Select Media screen and insert it.
- 5. Enter text and insert audio clips by clicking the respective fields.
- 6. Click Send to send the message.

To send a copy of this message to others, access **Cc** and **Bcc** by clicking **Menu > Send Options**. In these fields, enter the recipient's phone number or e-mail address or click **Menu > Recipients > Add** to add from Contacts.

The following symbols act as shortcuts to some of the options on the MMS Message screen.

- Click d to go to the previous slide.
- Click b to go to the next slide.

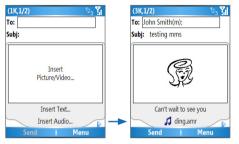

Composing an MMS Message

#### To create an MMS message from a template

On the blank MMS message screen, click Menu
 > Template > New from Template to compose a message using a predefined template.

To save a message as a template, create a message or open an existing message, and click **Menu > Template > Save as Template**.

#### To insert a photo or video clip into an MMS message

You can add either a still image or a video clip to each individual slide on the MMS message screen.

- 1. Click Insert Picture/Video to insert a photo or video clip.
- Select a picture or video clip on the Select Media screen. This is the My Pictures folder where images and video clips are displayed in thumbnail view. To navigate to any other folder containing pictures or videos, click Menu > Change Folder.
- Select a photo or video clip by using NAVIGATION, and click Select or Menu > Select to insert it.

On the Select Media screen, you can view the thumbnails in list view, open an item to view it, or delete an item by clicking **Menu** and choosing the appropriate option. You can even discard this photo or video clip by pressing BACK. To capture a new photo or video clip and send it immediately with the message, click **Menu** > **Capture Picture** or **Menu** > **Capture Video**. The newly captured photo or video clip is automatically inserted into your message.

#### To add predefined text to an MMS message

You can instantly add text to any slide from a list of predefined words or phrases, called Canned Text.

On the MMS message screen, click Menu > Insert
 Object > Canned Text and then click Select or Menu
 > Select to add a text string from the Canned Text list.

To edit or delete a phrase on the Canned Text list, select a text string and click **Menu > Edit or Menu > Delete**. To create and add a new phrase to the list, click **Menu > New**.

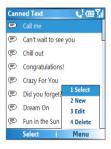

Canned Text

#### To add an audio clip to an MMS message

You can add audio clips to your MMS messages. However, you can add only one audio clip per slide.

- Click Insert Audio to insert an audio clip. Select an audio clip on the Select Audio screen.
  - By default, the audio clips listed on the Select Audio screen are from the My Sounds folder. To navigate to any other folder containing audio clips, click Menu > Change Folder.
- Select an audio clip using NAVIGATION, and click Select or Menu > Select to insert it.
  - You can play and listen to the audio clip by clicking **Menu > Play** before you insert it.

Otherwise, to record a new audio clip, click **Menu** > **Capture Audio**. Then click **Record** to start recording and **Stop** to stop recording. Click **Play** to listen to the new audio clip you captured, then click **Done**.

The new audio clip is then added to your MMS message.

#### To set options for an MMS message

While composing an MMS message, you can set the following options for the message by clicking **Menu**.

| Option                          | Allows you to                                                         |
|---------------------------------|-----------------------------------------------------------------------|
| Recipients                      | Specify the phone number or e-mail address of the recipient(s).       |
| Insert Object                   | Choose to insert a picture/video, audio, or predefined text.          |
| Capture                         | Capture a photo, audio or video clip to be inserted into the message. |
| Attachments                     | Choose to attach a vCard, vCalendar, or other file.                   |
| Remove Picture/<br>Remove Video | Delete a photo/video from the message.                                |
| Remove Audio                    | Delete an audio clip from the message.                                |
| Remove Text                     | Delete text from the message.                                         |

| Add and remove slides, view the next or<br>previous slides, and specify the duration of<br>slides.          |
|----------------------------------------------------------------------------------------------------|
| Choose a background color from the list.                                                                    |
| Compose a message using a predefined<br>template, and save a composed or existing<br>message as a template. |
| Specify the message delivery time, validity, priority, class, and other settings for a message.             |
| Playback the contents of the MMS message before sending it.                                                 |
| Send the message to the recipients.                                                                         |
| Cancel the message and go back to the MMS Messaging folders screen.                                         |
|                                                                                                    |

# View and reply to MMS messages

#### To receive MMS messages

On any MMS message folder screen, click Menu > Send/Receive.

By default, messages are automatically downloaded to your phone.

#### To view an MMS message

You can view MMS messages in several ways.

- Press ENTER to view and play the message on your phone. Click Pause or Menu > Stop to pause the playback of the message.
- Click Menu > Object View to see a list of files included in the message. To open a file, select it and click Open. To save a file, select it, and click Save, Menu > Save Audio, or Menu > Save Photo.
- View each slide included in the message by clicking Menu > Next.

#### To reply to an MMS message

 Click Menu > Reply > Reply to reply to the sender of the message, or click Menu > Reply > Reply All to reply to all persons listed in the To and CC boxes of the message. Click Menu > Reply > Forward to forward the message to someone else.

# 6.3 Using Pocket MSN Messenger

Pocket MSN Messenger delivers the features of MSN Messenger to your phone. With Pocket MSN Messenger, you can do the following:

- Send and receive instant messages.
- See which contacts are online or offline.
- Subscribe to status updates for selected contacts so you know when they come online.
- Block contacts from seeing your status or sending you messages.

Before you can use MSN Messenger, your phone must be connected to the Internet. For information about setting up an Internet connection, see "Connecting to the Internet" in Chapter 5.

You must have either a Microsoft .NET Passport or a Hotmail account to use MSN Messenger. If you have a Hotmail.com or MSN.com e-mail address, you already have a Passport. To get a Passport account, go to http://www.passport.com. To get a Hotmail account, go to http://www.hotmail.com.

#### To start MSN Messenger

- 1. On the Home screen, click Start > Pocket MSN.
- 2. Click MSN Messenger.

#### To sign in or out

 On the main MSN Messenger screen, click Sign In. Enter the e-mail address and password for your Passport or Hotmail account, and click **Sign In**. Signing in may take several minutes, depending on the connection speed.

• To sign out, click Menu > Sign Out.

#### To add or delete contacts

- To add a contact, click **Menu** > **Add Contact**, and follow the instructions on the screen.
- To delete a contact, select the contact and click Menu
   > Delete Contact.

## To send an instant message

- 1. Click the contact to whom you will send a message.
- 2. Enter your message in the text entry area at the bottom of the screen, and click **Send**.

To quickly add common phrases, click Menu > My Text and select a phrase in the list.

## To block or unblock contacts

- To block a contact from seeing your status and sending you messages, select the contact and click Menu > Block.
- To unblock a contact, select the contact, and click Menu > Unblock.

## To change your own Messenger status

- Click your own name at the top of the screen. Your current status is indicated by a bullet point in the displayed list.
- 2. Select a status (such as Out To Lunch) from the list.

# To change your display name

- 1. Click Menu > Options.
- 2. In My display name, enter the name you want to display to others in MSN Messenger.
- 3. Click Done.

# 6.4 Using Calendar

Use Calendar to schedule appointments, including meetings and other events. Your appointments for the day can be displayed on the Home screen. If you use Outlook on your PC, you can synchronize appointments between your phone and PC. You can also set Calendar to remind you of appointments with a sound or flashing light, for example.

#### To schedule an appointment

- 1. On the Home screen, click Start > Calendar.
- Click Menu > New Appointment.
- 3. Enter information about the appointment.
- To schedule an all-day event, in End time, select All day event.
- 5. Click Done.

All-day events do not occupy blocks of time in Calendar; instead, they appear in banners at the top of the calendar.

#### To make an appointment recurring

- 1. On the Home screen, click Start > Calendar.
- 2. Click the appointment and click Edit.
- Scroll to Occurs and click one of the recurrence options.
- 4. Click Done.

#### To view your schedule

You can view your schedule in three different views: Month, Week, and Agenda.

- 1. On the Home screen, click Start > Calendar.
- 2. Do one of the following:
  - Click Menu > Month View.
  - Click Menu > Week View.
  - Click Menu > Go to Today, or from Week or Month view, click Menu > Agenda View.

#### To send a calendar appointment

You can send a calendar appointment to another phone over MMS.

- 1. On the Home screen, click Start > Calendar.
- Select an appointment, then click Menu > Send as vCalendar.
- Enter the recipient in the To line of the MMS message, then click Send.

# 6.5 Using Contacts

Contacts is your address book and information storage for the people and businesses you communicate with. Store phone numbers, e-mail addresses, home addresses, and any other information that relates to a contact, such as a birthday or an anniversary date. You can also add a picture or assign a ring tone to a contact.

From the contact list, you can quickly communicate with people. Click a contact in the list for a summary of contact information. From there, you can call or send a message.

If you use Outlook on your PC, you can synchronize contacts between your phone and PC.

#### To create a new contact

- 1. On the Home screen, click Start > Contacts > New.
- 2. Enter information for the new contact.
- 3. Click Done.
- Ø

 If someone who isn't in your list of contacts calls you or sends you a message, you can quickly create a contact from Call History or from the message by clicking Menu > Save to Contacts.

 In the list of contact information, you'll see where you can add a picture or assign a ring tone to a contact.

#### To view and edit a contact information

- 1. On the Home screen, click Start > Contacts.
- 2. Click the contact whose information you want to view.
- 3. To edit the information, click Menu > Edit.
- 4. When finished making changes, click **Done**.

#### To call a contact from the contact list

- 1. On the Home screen, click Start > Contacts.
- Click the contact to call.
- Press TALK (
   ). The contact's default phone number is dialed.

To call a phone number other than the default, click the contact, scroll to the number you want to dial, and press TALK(

#### To send an e-mail to a contact

- 1. On the Home screen, click Start > Contacts.
- 2. Click the contact.
- 3. Click the e-mail address.
- 4. Select the e-mail account to use.
- 5. Enter a subject, compose your message, and click **Send**.

#### To send a text message to a contact

- 1. On the Home screen, click Start > Contacts.
- Click the contact, and click Menu > Send Text Message.
- 3. Compose your message, and click Send.

#### To find a contact

- 1. On the Home screen, click Start > Contacts.
- If you are not in Name view, click Menu > View By > Name.
- 3. Do one of the following:
  - Begin entering a name or phone number of the contact until the contact is displayed. When you

press a number, such as 5, you find names that begin with J, K, and L, as well as phone numbers that start with 5. The next number you press continues to narrow the search. For example, to find "John", you would press 5, 6, 4, and then 6.

- Filter the list by categories. In the contact list, click Menu > Filter. Then click a category you've assigned to a contact. To show all contacts again, select All Contacts.
- Locate the contact by company. In the contact list, click Menu > View By, and click Company. Click the company to see the contacts who work there.

#### To filter the contact list

Contacts that have categories assigned are displayed in the list when you filter by category.

- 1. On the Home screen, click Start > Contacts.
- 2. Click Menu > Filter.
- 3. Click a category to filter.

#### To assign a ring tone to a contact

To easily identify who is calling you, you can assign a custom ring tone to each contact.

- 1. On the Home screen, click Start > Contacts.
- 2. Click the contact you want to assign a ring tone to.
- 3. Click Menu > Edit.
- Click Custom ring tone and select the ring tone you want.
- 5. Click Done.

#### To assign a picture to a contact

- 1. On the Home screen, click Start > Contacts.
- 2. Click the contact.
- 3. Click Menu > Edit.

- 4. Click Picture.
- 5. Click the picture you want to add.

#### To send a contact's details

You can send a contact card to another phone over MMS.

- 1. On the Home screen, click Start > Contacts.
- 2. Select a contact, then click Menu > Send as vCard.
- Enter the recipient in the To line of the MMS message, then click Send.

# 6.6 Using Tasks

Use Tasks to keep track of things you need to do. A task can occur once or repeatedly (recurring). You can set reminders for your tasks and you can organize them using categories. Your tasks are displayed in a task list. Overdue tasks are displayed in red.

#### To create a task

- 1. On the Home screen, click Start > Tasks.
- In the Enter new task here box, enter the task name and press ENTER.
- You can synchronize information on your phone with your PC to keep your task list up to date in both locations.
- If you create a new task with a reminder on your PC and then synchronize tasks with your phone, the reminder will play at the time that was set on your PC.

#### To delete a task

- 1. On the Home screen, click Start > Tasks.
- 2. Select the task, and click Menu > Delete Task.

#### To locate a task

- 1. On the Home screen, click Start > Tasks.
- 2. In the task list, do one of the following:
  - To sort the list, click Menu > Sort by, and click a sort option.

 To filter the list by category, click Menu > Filter, and click the category you want displayed.

Categories appear only in tasks that are synchronized with your PC.

To filter your tasks further, click **Active Tasks** or **Completed Tasks**.

#### To mark a task as completed

- 1. On the Home screen, click Start > Tasks.
- 2. Select the task, and click Complete.

# 6.7 Using Voice Notes

Use Voice Notes to create short voice recordings. Voice notes are included in the All Notes list and are named consecutively (Recording1, Recording2, and so on).

#### To create a voice note

- 1. On the Home screen, click Start > Voice Notes.
- 2. Hold the phone's microphone near your mouth.
- 3. Click Record and say your voice note.
- 4. Click Stop to stop recording a voice note.

#### To delete a voice note

- 1. On the Home screen, click Start > Voice Notes.
- Select the voice note to delete.
- 3. Click Menu > Delete.
- 4. Click Yes.

If you delete a voice note that has a default name, such as Recording1, this name becomes available for a new voice note.

#### To listen to a voice note

- 1. On the Home screen, click Start > Voice Notes.
- Select the voice note to play, and press ENTER.

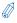

To stop listening to the voice note, click **Stop** while the voice note is playing.

#### To use a voice note as a ringtone

- 1. On the Home screen, click Start > Voice Notes.
- 2. Select the voice note, and click Menu > Set As Ringtone.

96

# **Chapter 7**

# **Experiencing Multimedia**

7.1 Using Camera and Video Recorder
7.2 Using Pictures & Videos
7.3 Using Windows Media Player
7.4 Using MIDlet Manager

# 7.1 Using Camera and Video Recorder

Taking photos and shooting video clips with audio is easy with your phone's built-in camera.

#### To open Camera or Video Recorder

Do any of the following:

- On the Home screen, click Start > Camera.
- On the Home screen, click Start > Video Recorder.
- Press the CAMERA button on your phone.

To exit, press END ( 🧨 ).

## Use the camera

The Camera program lets you capture pictures and video clips by using various built-in modes. By default, Camera opens in the capture mode you last accessed. The title bar displays the active capture mode. To switch to other capture modes, on the Camera screen, do any of the following:

- Click Menu > Capture Mode, and select a capture mode from the list.
- Click Menu > Capture Mode > Manage, and select a capture mode from the list.
- Click Menu > Options > Modes, and select a capture mode from the list.

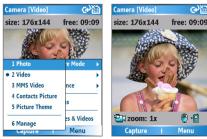

#### The available capture modes are as follows:

| Capture mode     | Function                                                                               |
|------------------|----------------------------------------------------------------------------------------|
| Photo (🙆)        | Captures standard still images.                                                        |
| Video (🛄)        | Captures video clips, with or without audio.                                           |
| MMS Video ( 🔂    | Captures video clips suitable for sending via MMS.                                     |
| Contacts Picture | Captures a still image suitable for assigning as an identification photo to a contact. |
| Picture Theme (  | Captures still images and places them within frames.                                   |

Using the above capture modes, the camera captures files in the following formats:

| Capture type | Format                                                           |
|--------------|------------------------------------------------------------------|
| Still Image  | JPEG                                                             |
| Video        | Motion-JPEG AVI (.avi)<br>MPEG-4 (.mp4)<br>H.263 baseline (.3gp) |
| MMS Video    | H.263 baseline (.3gp)<br>MPEG-4 (.mp4)                           |

# Camera mode icons, indicators, and buttons

- Current date and time stamp indicator. 2005/06/14 09:28 Indicates when (date and time) the image was captured.
- Size indicator. size: 160x120 Indicates the current image size based on the resolution you chose.
- Storage status indicator. free: 887 Indicates the current storage status of your phone in terms of number of photos or maximum length of video you can capture with the current resolution and quality, or the specified length of a video clip you intend to capture.

- Zoom-ratio indicator. zoom: 2.0x / 1.0x Indicates the current zoom ratio.
- Capture status indicator. After you click Capture on the Camera screen, press the CAMERA button, or press the ENTER button. 
   indicates that the camera is processing and saving the captured picture, or recording a video clip.
- Audio recording On/Off indicator. (♥/♥) Indicates the audio status (On/Off) while capturing video clips in Video or MMS Video capture mode.
- Template status indicator. (1/3) Indicates which photo shot you are about to take and the total number of shots that can be photographed using the current template.
- ENTER button. Press the ENTER button on the NAVIGATION control to take a picture when you are capturing a still image. Press this button to start recording video; press it again to stop recording.
- NAVIGATION control. Press NAVIGATION up or down to increase or decrease the zoom level.
- CAMERA button. Press the CAMERA button to switch to the Camera screen. If already on the Camera screen, press once to take a still image or to start recording a video clip. In Video capture mode, you can also stop video recording by pressing this button.

## Use Still Image capture modes

While using Still Image capture modes such as Photo, Contacts Picture, and Picture Theme, you can capture a single still image by clicking **Capture**. You can also press the CAMERA button or the ENTER button on the NAVIGATION control to capture the image. Still images are captured and saved in JPEG format.

While capturing an image in the Picture Theme mode, you can select a preset template. To browse and choose from different templates, click **Menu > Select Template** on the Camera screen, select a template on the Select Template screen, and click **OK**. Depending on the chosen template, one or more photos may need to be taken for the template.

## Use Video capture mode

While using the Video capture mode, you can click **Capture**, press the ENTER button, or press the CAMERA button on your phone to start recording a video clip (with audio, if desired). To stop recording, click **Stop** or press either the ENTER button or the CAMERA button again. Your phone displays the first frame of the captured video clip by default on the Review screen.

Before you capture a video clip, click **Menu > Options > Modes** on the Camera screen to specify the file format, resolution, and the recording limit in terms of time or file size.

You can set the encoding format to Motion-JPEG AVI, MPEG-4, or H.263 on the Camera Settings screen.

# Use MMS Video capture mode

While using the MMS Video capture mode, click **Capture** on the Camera screen to start capturing a video clip. You can also press the ENTER button or the CAMERA button on your phone to start recording a video clip (with audio if desired). To stop recording, click **Stop** or press either the ENTER button or the CAMERA button again.

The recording length of MMS video is fixed. Recording automatically stops when the preset length is reached. However, you can manually stop recording the video anytime. The time indicator at the top-right side of the screen indicates the time limit. You can specify the encoding format to be either H.263 or MPEG-4 on the Modes screen by clicking **Menu > Options** > **Modes**; however, the ideal format for MMS is H.263 (3GP). After you capture the video file, click **Menu > Send** > **via E-mail** then select **MMS** on the Messaging screen to send the file through MMS.

# **Use zooming**

Before capturing a still image or a video clip, you can first zoom in to make the object in focus move closer, and you can zoom out to make the object move farther away. In all capture modes, press NAVIGATION up on your phone to zoom in, NAVIGATION down to zoom out. Alternatively, click **Menu** > **Zoom** to select a zoom ratio.

The camera zoom range for a picture or video depends on the capture mode and capture size. Following is a summary.

| Capture mode           | Capture size setting               | Zoom range                                                    |
|------------------------|------------------------------------|---------------------------------------------------------------|
| Video and MMS<br>Video | Medium (176 x 144)                 | 1.0x to 2.0x                                                  |
|                        | Small (128 x 96)                   | 1.0x to 2.0x                                                  |
| Photo                  | 1M (1280 x 1024)                   | 1.0x to 2.0x                                                  |
|                        | Large (640 x 480)                  | 1.0x to 2.0x                                                  |
|                        | Medium (320 x 240)                 | 1.0x to 4.0x                                                  |
|                        | Small (160 x 120)                  | 1.0x to 8.0x                                                  |
| Contacts Picture       | Full-screen size (240x266)         | 1.0x to 4.0x                                                  |
| Picture Theme          | Determined by the current template | Depends on<br>the size of the<br>currently loaded<br>template |

The capture sizes available for certain capture formats also vary from one capture mode to another. The zoom range has been calculated based on the following ratio:

- 1.0x = normal size (no zooming)
- 2.0x = double enlargement
- 4.0x = quadruple enlargement
- 8.0x = octuple enlargement

## Use the Camera menu

Clicking **Menu** on the Camera screen allows you to select various capture modes and customize various settings for each mode. Following is a list of the menu options.

| Option               | Allows you to                                                                                                    |
|----------------------|----------------------------------------------------------------------------------------------------|
| Capture<br>Mode      | Choose a capture mode and set options for the current, selected mode by clicking Menu > Capture Mode > Manage.                                                                                                    |
| Zoom                 | Zoom in or zoom out the image or video to be captured.                                                                                                    |
| Ambience             | <ul> <li>Set the ambience level, such as Daylight, Night, Grayscale, and so on, for the image or video to be captured.</li> <li>Adjust the camera display properties, such as Brightness, Gamma, Hue, and Saturation by clicking Menu &gt; Ambience &gt; Adjust View. Select one of these properties by clicking More the slider by clicking or to change the value. The Camera immediately shows the changes you made. Click OK to save the settings.</li> <li>Click Menu &gt; Restore Default to revert to the default camera settings.</li> </ul> |
| Options              | Configure capture settings.                                                                                                    |
| Pictures &<br>Videos | Open the Pictures & Videos program.                                                                                                    |

# Use the Options menu

Before capturing a still image or video clip using any capture mode, click **Menu > Options** to access the Options screen. The Options screen allows you to configure capture settings.

You can configure the following settings on the Options screen.

| Option  | Allows you to                                                                                                    |
|---------|----------------------------------------------------------------------------------------------------|
| General | Specify the storage location, make flicker adjustments, enable preview, and disable shutter sound.                                                                                                    |
| Counter | Reset counters for captured photos and video clips.                                                                                                    |
| Photo   | Configure settings for image quality, specify image file<br>naming conventions, specify a location for the folders<br>containing templates, and enable date and time stamp in<br>images you capture.                                                                                                    |
| Video   | Enable/Disable audio recording while capturing a video<br>clip, and specify video file naming conventions.                                                                                                    |
| Modes   | <ul> <li>Switch capture modes and configure settings for each mode. You can configure the following settings:</li> <li>The encoding format and resolution for Photo capture mode.</li> <li>The encoding format, resolution, and recording limit for Video capture mode.</li> <li>The encoding format and resolution for MMS Video capture mode.</li> <li>The encoding format and resolution for MMS Video capture mode.</li> <li>The encoding format for Contacts Picture and Picture Theme capture modes.</li> </ul> |
| About   | View the program version and copyright information.                                                                                                    |

# Use the Review screen

When you click **Menu > Options > General** on the Camera screen, you will see that the **Review after capture** check box is selected by default on the General screen to allow you to view the image or video clip after it has been captured.

# 7.2 Using Pictures & Videos

The Pictures & Videos program allows you to view pictures and play video clips on your phone, and even view the pictures as a slide show, beam them, send them via a messaging program, edit them, or set them as the background on the Home Screen.

#### To copy a picture or video clip to your phone

You can copy pictures from your PC and view them on your phone.

 Copy the pictures and video files from your PC or a storage card to the My Pictures folder on your phone.

For more information about copying files from your PC to your phone, see ActiveSync Help on your PC.

You can also copy pictures and video files from your PC to your phone using a memory card. Insert the memory card into the memory card slot on your phone, and then copy them from your PC to the folder you created on the memory card.

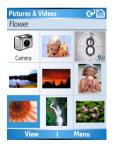

Pictures & Videos

#### To view pictures

- On the Home screen, click Start > Pictures & Videos. The images in the My Pictures folder appear as thumbnails by default.
- Select a picture and click View. If you cannot find a picture in the default My Pictures folder, click Menu > Folders > My Device to go to other folders.

#### To play videos

- On the Home screen, click Start > Pictures & Videos. Video files appear as thumbnails with a 20 icon.
- Select a video and click Play to play it with the built-in Windows Media Player.

#### To view slide shows

You can view your pictures as a slide show on your phone. Pictures are shown in full-screen view with 5-second intervals between slides.

- 1. On the Home screen, click Start > Pictures & Videos.
- 2. Click Menu > Play Slide Show.

You can specify how pictures are scaled to optimize their display in a slide show. Click **Menu > Options**, select **Slide Show**, and choose either **Portrait pictures** or **Landscape pictures**. You can even set your phone to play a screensaver on its monitor while your phone is connected to the PC and idle for 2 minutes.

## To start the camera from Pictures & Videos

• On the My Pictures folder, click Camera.

#### To delete a picture or video clip

 Select a picture or video clip on the Pictures & Videos screen, and click Menu > Delete. Click Yes to confirm the deletion.

## To edit a picture

You can rotate, crop, and adjust the brightness and color contrast of your pictures.

- 1. On the Home screen, click Start > Pictures & Videos.
- 2. Select the picture you want to edit, click View.
- 3. Click Menu > Edit, and do any of the following:
  - To rotate a picture 90 degrees, click Menu > Rotate.
  - To crop a picture, click Menu > Crop. Then, drag the cursor to position it on the first corner of the cropping area, and click Next. Select the second corner with the area to crop and click Finish, or click Previous to go back to the previous screen and select again.
  - To auto-adjust the brightness and contrast levels of a picture, click Menu > Auto Correct.
- Click Menu > Save As to save the edited picture with a new name or at a new location.

To undo an edit, click **Menu** > **Undo**. To cancel all unsaved edits you made to the picture, click **Menu** > **Cancel**.

#### To set a picture as the Home screen background

- 1. On the Home screen, click Start > Pictures & Videos.
- 2. Select the picture you want to set as the background.
- 3. Click View.
- 4. Click Menu > Use as Home Screen.
- 5. Select the display area and click Next.
- Adjust the transparency. Select a higher percentage for a more transparent picture, or a lower percentage for a more opaque picture.
- 7. Click Finish.

#### To send pictures and video clips via e-mail

You can send pictures and video clips to other phones via e-mail.

- 1. First, set up Messaging to send and receive messages.
- 2. On the Pictures & Videos screen, select the item you want to send.
- 3. Click Menu > Send.
- On the Messaging screen, select Outlook E-mail then click Select.

A new message is created with the item attached.

 Enter the recipient name and subject, and click Send. The message will be sent the next time you synchronize your phone.

Pictures and video clips are saved automatically before they are sent.

#### To beam pictures

You can beam a picture to your friends or family by using infrared technology.

- 1. On the Home screen, click Start > Pictures & Videos.
- 2. Select the picture you want to beam.
- 3. Click Menu > Beam.
- Select the device to which you want to send the picture.
- 5. Click Beam.

#### To assign pictures to contacts

You can assign a picture to a contact so that you can easily identify the contact at any time.

- 1. On the Home screen, click Start > Pictures & Videos.
- 2. Select the picture you want to assign to a contact.
- 3. Click Menu > Save to Contact.
- 4. Select the contact, and click Select.

#### To customize camera options

- 1. On the Home screen, click Start > Pictures & Videos.
- 2. Select the picture for which you want to configure advanced options.
- 3. Click Menu > Options.
- 4. Select **General** or **Slide Show** on the Options screen then press ENTER.

Selecting **General** on the Options screen allows you to do the following:

- Decrease the picture size so that photos can be sent faster via e-mail.
- Set the direction to rotate a picture.

Selecting **Slide Show** on the Options screen allows you to do the following:

Configure the view settings during slide shows.

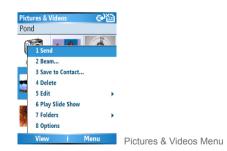

Activate screensaver.

#### 7.3 Using Windows Media Player

You can use Microsoft® Windows Media<sup>™</sup> Player Mobile for Smartphone to play digital audio and video files that are stored on your phone or on a network, such as on a Web site.

In this documentation, the version of Windows Media Player for Windows-based PCs is called the "desktop Player" and the version for Smartphone is called the "device Player."

These are the following file formats that are supported by this version of Windows Media Player Mobile.

| Formats Supported                        | File Extensions   |  |
|------------------------------------------|-------------------|--|
| Video                                    |                   |  |
| <ul> <li>Windows Media Video</li> </ul>  | .wmv, .asf        |  |
| <ul> <li>MPEG4 Simple Profile</li> </ul> | .mp4              |  |
| • H.263                                  | .3gp              |  |
| <ul> <li>Motion JPEG</li> </ul>          | .avi              |  |
| Audio                                    |                   |  |
| <ul> <li>Windows Media Audio</li> </ul>  | .wma              |  |
| • MP3                                    | .mp3              |  |
| • MIDI                                   | .mid, .midi, .rmi |  |
| <ul> <li>AMR Narrow Band</li> </ul>      | .amr              |  |
| <ul> <li>AMR Wide Band</li> </ul>        | .awb              |  |
| • AAC                                    | .m4a              |  |

7

#### About the controls

By default, these hardware buttons are assigned to Windows Media Player Mobile functions.

| То                                          | Press                   |
|---------------------------------------------|-------------------------|
| Play or pause                               | ENTER                   |
| Skip to a previous file                     | NAVIGATION left         |
| Skip to the next file                       | NAVIGATION right        |
| Increase the volume                         | NAVIGATION up           |
| Decrease the volume                         | NAVIGATION down         |
| Turn the sound on or off quickly (mute)     | #                       |
| Switch to full screen during video playback | 0                       |
| Change rating                               | *                       |
| Fast-forward a file                         | NAVIGATION right (hold) |
| Rewind a file                               | NAVIGATION left (hold)  |

#### About the screens and menus

Windows Media Player has three primary screens:

Playback screen. The default screen that displays the playback controls (such as Play, Pause, Next, Previous, and Volume) and the video window. You can change the appearance of this screen by choosing a different skin. Now Playing screen. The screen that displays the Now Playing playlist. This special playlist indicates the currently playing file and any files that are queued up to play next.

Library screen. The screen that lets you quickly find your audio files, video files, and playlists. It contains categories such as My Music, My Videos, My TV, and My Playlists.

At the bottom of each screen is a menu called **Menu**. The commands on this menu vary, depending upon which screen you are viewing.

#### Playback screen menu

When you are viewing the Playback screen, these options appear on the **Menu**.

| Option                          | Allows you to                                                                                                   |
|---------------------------------|----------------------------------------------------------------------------------------------------|
| Library                         | Display the Library screen so you can choose a file to play.                                                    |
| Play/Pause                      | Start or pause playback.                                                                                        |
| Stop                            | Stop playback.                                                                                                  |
| Shuffle/<br>Repeat ><br>Shuffle | Play the items in the Now Playing playlist in random order.                                                     |
| Shuffle/<br>Repeat ><br>Repeat  | Play the items in the Now Playing playlist repeatedly.                                                          |
| Full Screen                     | When a video is playing, display it by using the entire screen.                                                 |
| Options                         | Adjust various Windows Media Player Mobile<br>options, including network, skin, and hardware<br>button options. |
| Properties                      | Display information about the currently playing file.                                                           |
| About                           | Display information about Windows Media Player<br>Mobile, such as the version number.                           |

#### Now Playing screen menu

When you are viewing the Now Playing screen, these options appear on the **Menu**.

| Option                      | Allows you to                                                                                                    |
|-----------------------------|----------------------------------------------------------------------------------------------------|
| Library                     | Display the Library screen so you can choose a file to play.                                                                            |
| Move Up                     | Move the selected item up in the playlist order.                                                                                        |
| Move Down                   | Move the selected item down in the playlist order.                                                                                      |
| Remove from<br>Playlist     | Remove the selected item from the playlist.                                                                                             |
| Shuffle/Repeat<br>> Shuffle | Play the items in the Now Playing playlist in a<br>random order.                                                                        |
| Shuffle/Repeat<br>> Repeat  | Play the items in the Now Playing playlist repeatedly.                                                                                  |
| Clear Now<br>Playing        | Remove all items from the Now Playing playlist.                                                                                         |
| Error Details               | View error information about the selected item<br>(an exclamation mark appears before the item<br>name if error details are available). |
| Properties                  | View information about the selected file.                                                                                               |

#### Library screen menu

When you are viewing the Library screen, these options appear on the **Menu**.

| Option              | Allows you to                                                                                            |
|---------------------|----------------------------------------------------------------------------------------------------|
| Queue Up            | Add the selected item to the end of the current (Now Playing) playlist.                                  |
| Delete from Library | Delete the selected item from the library.                                                               |
| Now Playing         | Display the Now Playing playlist.                                                                        |
| Library > library   | Switch between libraries, such as between                                                                |
| name                | My Device and Storage Card.                                                                              |
| Update Library      | Add new items to the library by searching your phone or storage card.                                    |
| Open File           | Find and play files that are stored on your<br>phone or storage card but that are not in the<br>library. |
| Open URL            | Play a file on a network, such as the Internet.                                                          |
| Properties          | View information about the selected file.                                                                |

#### About licenses and protected files

Some content (such as digital media files downloaded from the Internet, CD tracks, and videos) have associated licenses that protect them from being unlawfully distributed or shared. Licenses are created and managed by using digital rights management (DRM), which is the technology for securing content and managing its access rights. Some licenses may prevent you from playing files that have been copied to your phone. Files that have licenses associated with them are called "*protected files*."

If you want to copy a protected file from your PC to your phone, use the desktop Player to synchronize the file to your phone (instead of dragging the file from a folder on your PC to a folder on your phone, for example). This will ensure that the license is copied along with the protected file. For more information about synchronizing files to your phone and other mobile devices, see the desktop Player Help.

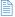

You can view the protection status for a file by checking its file properties (**Menu > Properties**).

#### **Play media**

#### To play media on your phone

Use the library to find and play songs, videos, and playlists that are stored on your phone or removable storage card.

- If you are not on the Library screen, click Menu > Library.
- If necessary, on the Library screen, click Menu > Library, and then select the library that you want to use (for example, Storage Card).
- Select a category (for example, My Music or My Playlists), select the item that you want to play (such as a song, album, or artist name), and then click Play.

To play a file that is stored on your phone but is not in a library, on the Library screen, click **Menu > Open File**. Select the item that you want to play (such as a file or a folder), and click **Play**.

#### To play media on a network

Use the **Open URL** command to play a song or video that is stored on the Internet or on a network server.

- If you are not on the Library screen, click Menu > Library.
- 2. Click Menu > Open URL.
- 3. Do one of the following:
  - In URL, enter a network address.
  - In History, select a URL that you have previously used.

To play media on a network, your phone must be connected to a network.

#### Copy files to your phone

Use the **Sync** feature in the desktop version of Windows Media Player to synchronize (copy) digital media files from your PC to your phone. Using **Sync** ensures that protected files and album art (for skins) are copied to your phone correctly.

#### To synchronize content to your phone automatically

- 1. On your PC, start Windows Media Player.
- Insert a 32-MB or larger storage card into your phone, and then connect your phone to your PC.
- 3. On your PC, the Device Setup Wizard opens.
- In the wizard, click Automatic, select the Customize the playlists that will be synchronized check box, and then select the playlists that you want to synchronize.
- 5. Click Finish.
- The files begin synchronizing to your phone. The next time you connect your phone to your PC while the desktop version of Windows Media Player is running, synchronization will start automatically.
- Always use the desktop version of Windows Media Player 10 to synchronize (copy) files to your phone. For example, do not use Windows Explorer to drag and drop files from your computer to your phone.
  - Always synchronize files to a storage card that is inserted into your phone. Do not synchronize to a storage card that is inserted into a storage card reader.
  - Audio files copy faster if the desktop Player is configured to automatically set the quality level for audio files copied to your phone. For more information, see the desktop Player Help.
  - The desktop version of Windows Media Player 10 is only available for computers running Windows XP. If you are not running Windows XP on your PC, use the Copy to CD or Device feature of Windows Media Player 9 Series to copy your audio files and video files to your phone.

- The desktop version of Windows Media Player 9 Series is not as full-featured as the desktop version of Windows Media Player 10.
   For example, the desktop version of Windows Media Player 9 Series does not support automatic synchronization, synchronization of playlists, synchronization of album art, or synchronization of TV shows recorded by computers running Windows XP Media Center Edition.
- For more information about the **Copy to CD or Device** feature, start the desktop version of Windows Media Player 9 Series, and then press F1.

#### **Change Player appearance**

You can change the appearance of the Playback screen by choosing a new skin.

- If you are not on the Playback screen, press BACK to display the Playback screen.
- 2. Click Menu > Options > Skins.
- To select a skin, press NAVIGATION left or right until you find the skin that you want to use.
- 4. Click Done.
- To download new skins, see the WMplugins.com site (http://www. wmplugins.com).
- After downloading a skin to your computer and unzipping it if necessary, use ActiveSync to copy the .skn and .bmp files to your phone (such as to the location, Smartphone\Program Files\ Windows Media Player, on the phone). To ensure that skins appear on the Skins tab, do not store skin files in the Windows folder on your phone.

#### Accessibility for people with disabilities

Microsoft is committed to making its products and services easier for everyone to use. Many accessibility features have been built into Microsoft products, including features for individuals who have difficulty typing or using a mouse, who are blind or have low vision, or who are deaf or hard-ofhearing. For more information about the following topics, see the Accessibility section of the Microsoft Web site (<u>http://</u>www.microsoft.com/enable/).

- Accessibility in Microsoft Windows
- Adjusting Microsoft products for people with accessibility needs
- · Free step-by-step tutorials
- Microsoft documentation in alternative formats
- Assistive technology for Windows
- Customer service for people who are deaf or hard-ofhearing

The information in this section applies to users who license Microsoft products in the United States. If you obtained this product outside the United States, your package contains a subsidiary information card that you can use to contact your subsidiary about the products and services available in your area.

#### Troubleshooting

If you encounter any difficulty while using Windows Media Player Mobile, a number of resources are available on the Web to help you troubleshoot the issue, including a list of frequently asked questions (FAQ).

For more information, see the Troubleshooting Windows Media Player Mobile page at the Microsoft Web site (http://www.microsoft.com/windows/windowsmedia/player/ windowsmobile/troubleshooting.aspx).

#### 7.4 Using MIDlet Manager

MIDlets are Java-based applications that can run on mobile devices. Your phone supports Java 2 Edition, J2ME. The MIDlet Manager allows you to download Java-based applications, such as games and tools that are specifically designed for mobile devices. The Java MIDlet Manager gives you the flexibility of installing and managing additional J2ME applications from the Internet.

#### To install MIDlets from the Internet

- 1. On the Home screen, click Start > MIDIet Manager. The Java Apps screen appears.
- Click Menu > Install > Browse to open Internet Explorer Mobile.
- Locate the MIDlet/MIDlet suite while connected to the Internet.
- 4. Select the MIDlet/MIDlet suite to download.
- 5. To start installing the MIDlet/MIDlet suite, click Yes.
- 6. Click Done to confirm the installation.
- You can cancel the installation at any time.
- Downloaded MIDlets will be automatically saved in the My Documents folder.

#### To install MIDlets from a PC

You can install the MIDlets/MIDlet suites on your phone from a PC using the USB sync cable, infrared, or Bluetooth. MIDlets copied to your phone using infrared, Bluetooth, or e-mail attachments are automatically saved in the My Documents folder. However, you can copy the MIDlet file(s) from a PC to any of the following temporary folders on your phone from where MIDlet Manager can install them.

- Device memory: ../Smartphone/My Documents/My MIDlets
- Storage card: ../Smartphone/Storage Card

If the My MIDlets folder does not exist in My Documents, you can create one with the same folder name. However, a folder named Storage Card automatically appears after you insert a storage card into your phone.

#### To install MIDlets from a local folder

- 1. On the Home screen, click **Start** > **MIDIet Manager**. The Java Apps screen appears.
- Click Menu > Install > Local to install the MIDlets currently saved in the My MIDlets folder. Click Recent to view the MIDlets or a MIDlet suite used recently on your phone.
- Select the MIDlet/MIDlet suite from the list by using the NAVIGATION control.
- 4. Click Menu > Install.
- 5. Click Yes to install.
- 6. Click Done to confirm the installation.

To remove the MIDIet files from the default folder, click **Menu** > **Delete**.

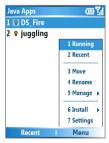

**MIDlet Manager** 

#### To run MIDlets on your phone

- 1. On the Home screen, click **Start** > **MIDIet Manager**. The Java Apps screen appears.
- Select a MIDlet from the list by using the NAVIGATION control.
- 3. Press the ENTER button to run the MIDlet.

#### To view the MIDlets currently running

On the MIDlet Manager Java Apps screen, click Menu
 Running.

To view the most recently used MIDlets, click Menu > Recent.

#### To stop running a MIDlet

- 1. On the Home screen, click **Start** > **MIDIet Manager**. The Java Apps screen appears.
- 2. Click Menu > Running.
- Select a MIDlet on the Running MIDlets screen, and click Menu > Stop.

To stop all MIDlets currently running on your phone, click Menu > Stop All.

#### **Manage MIDlets**

Ð

You can organize the MIDlets into groups and define custom groups. You can also change the default display settings for a MIDlet.

#### To customize the display settings

- 1. On the Home screen, click **Start** > **MIDIet Manager**. The Java Apps screen appears.
- 2. Click Menu > Settings.
- 3. On the Settings screen, select Display Options by using the NAVIGATION control.
- 4. Press the ENTER button.

- In View Options, choose to display the MIDlets either in groups or all at once.
- 6. In Sort Options, choose to sort by Name or by Size.
- 7. Click Done.

#### To change the display name of a MIDlet

- 1. On the Home screen, click **Start** > **MIDIet Manager**. The Java Apps screen appears.
- 2. Select a MIDlet by using the NAVIGATION control.
- 3. Click Menu > Rename.
- 4. Enter a new name for the MIDlet.
- 5. Click Done.

You cannot change the name of a MIDlet suite.

#### To uninstall a MIDlet

Before you uninstall a MIDlet/MIDlet suite, make sure that it is not running.

- 1. On the Java Apps screen, select the MIDlet/MIDlet suite by using the NAVIGATION control.
- 2. Click Menu > Manage > Uninstall.
- Click OK to confirm.

You cannot uninstall a single MIDlet from a MIDlet suite; you must uninstall the complete MIDlet suite.

#### To check storage space

- 1. On the Home screen, click Start > MIDlet Manager.
- 2. Select a MIDlet by using the NAVIGATION control.
- 3. On the Java Apps screen, click Menu > Settings.
- 4. On the Settings screen, select **System Info** by using the NAVIGATION control.
- Press the ENTER button to see how much phone storage space is used by the MIDlet.
- 6. Click OK.

#### To select a network type

- 1. On the Java Apps screen, click Menu > Settings.
- 2. Select Choose Network Type by using the NAVIGATION control.
- 3. Choose a network type from the list.
- 4. Click Select.

#### To configure MIDlet security

You can adjust security settings for each MIDlet/MIDlet suite.

- 1. On the Java Apps screen, select a MIDlet by using the NAVIGATION control.
- 2. Click Menu > Manage > Security.
- Configure the security options, such as Local Connectivity, App Auto Run, Messaging, and so on.

Please note that some features may not be available for all MIDlets/MIDlet suites. Following are the security options that you can set for a running MIDlet/MIDlet suite.

| Security<br>Option      | Description                                                                                                    |
|-------------------------|----------------------------------------------------------------------------------------------------|
| Net Access              | Determines whether a MIDlet/MIDlet suite can access the Internet.                                                  |
| Local<br>Connectivity   | Enables a MIDlet/MIDlet suite to access services, such as infrared and Bluetooth.                                  |
| App Auto Run            | Enables a MIDIet/MIDIet suite to run at specified times, or any time.                                              |
| Messaging               | Determines whether a MIDlet/MIDlet suite can send<br>and/or receive text (SMS, Short Message Service)<br>messages. |
| Multimedia<br>Recording | Enables a MIDlet/MIDlet suite to record sounds and images.                                                         |

#### **Error messages**

The following is a list of error messages that you may receive while managing and using MIDlets/MIDlet suites on your phone.

| Error Message                                                  | Description                                                                              |
|----------------------------------------------------------------|------------------------------------------------------------------------------------------|
| Either RAM shortage, or insufficient space on the file system. | There is insufficient memory on your phone.                                              |
| Network out.                                                   | There is no network connection available.                                                |
| The jar size does not match that specified in the jad.         | The installation information provided<br>by the MIDlet manufacturer is<br>inaccurate.    |
| The jar manifest does not match the jad.                       | The installation information provided<br>by the MIDlet manufacturer is<br>inaccurate.    |
| Invalid Java application descriptor (jad).                     | There is a problem with the<br>installation file provided by the<br>MIDlet manufacturer. |
| Invalid Java archive (jar).                                    | There is a problem with the<br>installation file provided by the<br>MIDlet manufacturer. |
| This Java application is not compatible with this device.      | One or more features required by this MIDlet is not available on your phone.             |

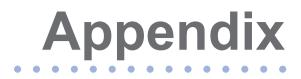

### A.1 Regulatory Notices A.2 PC Requirement to Run ActiveSync 4.x A.3 Specifications

### A.1 Regulatory Notices

#### Agency identification numbers

For regulatory identification purposes, your product (Smartphone) is assigned a model number of ST22D. The Battery Pack has been assigned a model number of ST26A, ST26B, and ST26C.

To ensure continued reliable and safe operation of your Smartphone, use only the accessories listed in this document.

This product is intended to be used with a certified class 2 limited power source, rated 5 volts DC, maximum 1A power supply unit.

#### **European Union Notice**

Products with CE marking comply with the R&TTE Directive (99/5/EC), the EMC Directive (89/336/EEC) and the Low Voltage Directive (73/23/EEC) issued by the Commission of the European Community.

Compliance with these directives implies conformity to the following European Norms:

- EN 60950 (IEC 60950) Safety of Information Technology Equipment.
- ETSI EN 301 489-7 Electromagnetic compatibility and Radio spectrum Matters (ERM); ElectroMagnetic Compatibility (EMC) for radio equipment and services; Part 7: Specific conditions for mobile and portable radio and ancillary equipment of digital cellular radio telecommunications systems (GSM and DCS).
- ETSI EN 301 511 Global System for Mobile communications (GSM); Harmonized standard for mobile stations in the GSM 850 and DCS 1800 bands covering essential requirements under article 3.2 of the R&TTE directive (1999/5/EC).

- ANSI/IEEE C.95.1-1992 specific absorption rate in mobile phone emission condition for body health.
- EN 50360 2001 Product standard to demonstrate the compliance of mobile phones with the basic restrictions related to human exposure to electromagnetic fields (300 MHz ~ 3 GHz).
- SAR value –
   0.695 mW/g @ 10g (CE)
- ETSI EN 301 489-1 Electromagnetic compatibility and Radio spectrum Matters (ERM); ElectroMagnetic Compatibility (EMC) standard for radio equipment and services; Part 1: Common technical requirements.
- ETSI EN 301 489-17 Electromagnetic compatibility and Radio spectrum Matters (ERM); ElectroMagnetic Compatibility (EMC) standard for radio equipment and services; Part 17: Specific conditions for 2.4 GHz wideband transmission systems.
- ETSI EN 300 328 Electromagnetic compatibility and Radio spectrum Matters (ERM); Wideband Transmission systems; data transmission equipment operating in the 2.4 GHz ISM band and using spread spectrum modulation techniques.

## 

| This equipment may be operated in: |    |    |    |    |    |    |    |
|------------------------------------|----|----|----|----|----|----|----|
| AT                                 | BE | BG | СН | CY | CZ | DE | DK |
| EE                                 | ES | FI | FR | GB | GR | HU | IE |
| IT                                 | IS | LI | LT | LU | LV | MT | NL |
| NO                                 | PL | PT | RO | SE | SI | SK | TR |

#### Important safety information

Retain and follow all product safety and operating instructions. Observe all warnings on the product and in the operating instructions.

To reduce the risk of bodily injury, electric shock, fire, and damage to the equipment, observe the following precautions.

#### Safety precautions for RF exposure

Use only original manufacturer-approved accessories, or accessories that do not contain any metal

Use of non-original manufacturer-approved accessories may violate your local RF exposure guidelines and should be avoided.

#### Heed service markings

Except as explained elsewhere in the Operating or Service documentation, do not service any product yourself. Service needed on components inside these compartments should be done by an authorized service technician or provider.

#### Damage requiring service

Unplug the product from the electrical outlet and refer servicing to an authorized service technician or provider under the following conditions:

Liquid has been spilled or an object has fallen into the product.

- The product has been exposed to rain or water.
- The product has been dropped or damaged.
- There are noticeable signs of overheating.
- The product does not operate normally when you follow the operating instructions.

#### Avoid hot areas

The product should be placed away from heat sources such as radiators, heat registers, stoves, or other products (including amplifiers) that produce heat.

#### Avoid wet areas

Never use the product in a wet location.

#### Avoid pushing objects into product

Never push objects of any kind into cabinet slots or other openings in the product. Slots and openings are provided for ventilation. These openings must not be blocked or covered.

#### Mounting accessories

Do not use the product on an unstable table, cart, stand, tripod, or bracket. Any mounting of the product should follow the manufacturer's instructions, and should use a mounting accessory recommended by the manufacturer. Do not place the product with an unstable base.

#### Use product with approved equipment

This product should be used only with personal computers and options identified as suitable for use with your equipment.

#### Adjust the volume

Turn down the volume before using headphones or other audio devices.

#### Cleaning

Unplug the product from the wall outlet before cleaning. Do not use liquid cleaners or aerosol cleaners. Use a slightly

damp cloth for cleaning, but NEVER use water to clean an LCD screen.

#### Safety precautions for power supply unit Use the correct external power source

A product should be operated only from the type of power source indicated on the electrical ratings label. If you are not sure of the type of power source required, consult your authorized service provider or local power company. For a product that operates from battery power or other sources, refer to the operating instructions that are included with the product. **Handle battery packs carefully: This product contains a Lithium-Ion battery.** There is a risk of fire and burns if the battery pack is handled improperly. Do not attempt to open or service the battery pack. Do not disassemble, crush, puncture, short external contacts or circuits, dispose of in fire or water, or expose a battery pack to temperatures higher than 140° F (60° C).

#### Exposure to radio frequency (RF) signals

Your wireless phone is a radio transmitter and receiver. It is designed and manufactured not to exceed the emission limits for exposure to radio frequency (RF) energy. These limits are part of comprehensive guidelines and establish permitted levels of RF energy for the general population. The guidelines are based on the safety standards previously set by international standards bodies:

- American National Standards Institute (ANSI) IEEE. C95.1-1992
- National Council on Radiation Protection and Measurement (NCRP). Report 86. 1986
- International Commission on Non-Ionizing Radiation Protection (ICNIRP) 1996

 Ministry of Health (Canada), Safety Code 6. The standards include a substantial safety margin designed to assure the safety of all persons, regardless of age and health.
 The exposure standard for wireless mobile phones employs a unit of measurement known as the Specific Absorption Rate, or SAR.

The standard incorporates a substantial margin of safety to give additional protection for the public and to account for any variations in usage. Normal conditions only ensure the radiative performance and safety of the interference. As with other mobile radio transmitting equipment, users are advised that for satisfactory operation of the equipment and for the safety of personnel, it is recommended that no part of the human body be allowed to come too close to the antenna during operation of the equipment.

Your phone contains a Lithium-Ion battery pack. There is a risk of fire and burns if the battery pack is handled improperly. Do not disassemble, crush, puncture, short external contacts, or dispose of in fire or water. Do not attempt to open or service the battery pack. Replace only with the battery pack designated for this product. Recycle or dispose of batteries properly. Do not discard with your regular trash.

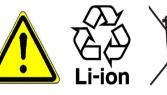

#### Telecommunications & Internet Association (TIA) safety information

#### Pacemakers

The Health Industry Manufacturers Association recommends that a minimum separation of six inches be maintained between a handheld wireless phone and a pacemaker to avoid potential interference with the pacemaker. These recommendations are consistent with the independent research by and recommendations of Wireless Technology Research. Persons with pacemakers:

- Should ALWAYS keep the phone more than six inches from their pacemaker when the phone is turned ON.
- Should not carry the phone in a breast pocket.
- Should use the ear opposite the pacemaker to minimize the potential for interference. If you have any reason to suspect that interference is taking place, turn your phone OFF immediately.

#### **Hearing Aids**

Some digital wireless phones may interfere with some hearing aids. In the event of such interference, you may want to consult your service provider, or call the customer service line to discuss alternatives.

#### **Other Medical Devices**

If you use any other personal medical device, consult the manufacturer of your device to determine if they are adequately shielded from external RF energy. Your physician may be able to assist you in obtaining this information. Turn your phone OFF in health care facilities when any regulations posted in these areas instruct you to do so. Hospitals or health care facilities may be using equipment that could be sensitive to external RF energy.

#### **Safety Precautions**

SAFETY IN AIRCRAFT: This product can cause interference to an aircraft's navigation system and network. In most countries it is against the law to use this product on board an airplane.

ENVIRONMENTAL SAFETY: Do not use this product in gas stations, fuel stores, chemical plants and locations containing explosives.

ROAD SAFETY: Vehicle drivers in motion are not permitted to use handheld telephony services, except in emergency. In some countries, using hands-free devices as an alternative is allowed.

MEDICAL EQUIPMENT SAFETY: This product may cause medical equipment malfunction. In most hospitals or medical centers use of this product is forbidden.

#### Other tips and cautions

- Avoid using your phone near metal structures (for example, the steel frame of a building).
- Avoid using your phone near strong electromagnetic sources, such as microwave ovens, sound speakers, TV and radio.
- Avoid using your phone after a dramatic change in temperature.

#### A.2PC Requirement to Run ActiveSync 4.x

To connect your device to the PC, you have to installed Microsoft® ActiveSync® program on your PC. ActiveSync 4.x is included in the Installation CD, which is compatible with the following operating systems and applications:

- Microsoft® Windows® 2000 Service Pack 4
- Microsoft® Windows® Server 2003 Service Pack 1
- Microsoft® Windows® Server 2003 IA64 Edition Service Pack 1
- Microsoft® Windows® Server 2003 x64 Edition Service Pack 1
- Microsoft® Windows® XP Professional Service Packs 1 and 2
- Microsoft® Windows® XP Home Service Packs 1 and 2
- Microsoft® Windows® XP Tablet PC Edition 2005
- Microsoft® Windows® XP Media Center Edition 2005
- Microsoft® Windows® XP Professional x64 Edition
- Microsoft® Outlook® 98, Microsoft® Outlook® 2000 and Microsoft® Outlook® XP, and Microsoft® Outlook® 2003 messaging and collaboration clients
- · Microsoft® Office 97, excluding Outlook
- Microsoft® Office 2000
- Microsoft® Office XP
- Microsoft® Office 2003
- · Microsoft® Internet Explorer 4.01 or later (required)
- Microsoft® Systems Management Server 2.0

#### A.3 Specifications

#### System information

| Processor        | TI OMAP 850, 195 MHz                                                        |
|------------------|-----------------------------------------------------------------------------|
| Memory           | <ul><li> ROM: 64 MB (Standard)</li><li> RAM: 64 MB DDR (Standard)</li></ul> |
| Operating system | Microsoft Windows Mobile™ Version<br>5.0 for Smartphone                     |

#### **Display**

| Туре       | Transflective 2.2" QVGA TFT-LCD |
|------------|---------------------------------|
| Resolution | 320 x 240 at 64K colors         |

#### GSM/GPRS/EDGE Quad-band module

| GSM 850  | 824 ~ 849, 869 ~ 894MHz      |  |
|----------|------------------------------|--|
| GSM 900  | 880 ~ 915, 925 ~ 960 MHz     |  |
| GSM 1800 | 1710 ~ 1785, 1805 ~ 1880 MHz |  |
| GSM 1900 | 1850 ~ 1910, 1930 ~ 1990 MHz |  |

#### **Camera module**

| Туре       | 1.3 mega-pixel Color CMOS                                                                                       |
|------------|----------------------------------------------------------------------------------------------------|
| Resolution | <ul> <li>SXGA: 1280 x 1024</li> <li>VGA: 640 x 480</li> <li>QVGA: 320 x 240</li> <li>QQVGA: 160 x120</li> </ul> |

#### Connection

| Infrared  | IrDA SIR                                                     |
|-----------|--------------------------------------------------------------|
| I/O port  | Standard 5-pin Mini-USB port for signals (for USB and power) |
| Audio     | Stereo headphone jack                                        |
| Bluetooth | V1.2, Class 2 transmit power                                 |

#### **Audio**

| Microphone/speaker | Built-in microphone and 3-in-1 speaker |
|--------------------|----------------------------------------|
| Headphone          | AAC/AMR/WMA/WAV/MP3 codec              |

#### **Physical**

| Dimension | 107.5mm(L) x 46.2mm(W) x 17.5mm(T) |
|-----------|------------------------------------|
| Weight    | 106g with battery pack             |

#### **Controls and lights**

| Navigation | 5-way navigation pad/Action button                                                                                                    |
|------------|----------------------------------------------------------------------------------------------------|
| Buttons    | <ul> <li>Power on/off (top)</li> <li>Comm Manager (left side)</li> <li>Volume Control: up/down (left side)</li> <li>Camera (right side)</li> <li>Left Softkey</li> <li>Home screen</li> <li>Back to previous screen</li> <li>Right Softkey</li> <li>Contact Key</li> <li>Messaging key</li> <li>Talk (start call/answer call)</li> <li>End call/Lock keypad</li> <li>12-button dialing keypad</li> </ul> |
| Lights     | <ul> <li>Event notification</li> <li>Charge status</li> <li>GSM/GPRS signals</li> <li>Bluetooth connection</li> </ul>                                                                                                    |

#### **Expansion slot**

| SD/MMC slot | Mini-SD memory card |
|-------------|---------------------|
|-------------|---------------------|

#### **Power supply**

| Battery    | 1150mAh (typical) Lithium-Ion removable, rechargeable battery                                                |
|------------|----------------------------------------------------------------------------------------------------|
| Talk time  | Up to 5 hours                                                                                                |
| Standby    | Up to 250 hours                                                                                              |
| AC adapter | <ul> <li>AC input/frequency: 100 ~ 240 VAC,<br/>50/60Hz</li> <li>Rated output: 5VDC, 1A (typical)</li> </ul> |

# Index

Α

Accessibility 44, 117 Accessing Camera 98 Accessing MMS 82 Accessing Review screen 105 ActiveSync 32 Adding and Removing Programs 46 Adding audio to MMS messages 86 Adding Canned text to MMS messages 85 Adding photo & video to MMS messages 84 Additional Dialing Information 27 Alarm settings 41 Alerts 41 Assigning pictures to contacts 108

#### В

Battery Information 16 Battery management 44 Beaming Information 70 Beaming pictures 108 block 89 Bluetooth 37, 67 Bluetooth Modes 67 Bluetooth Partnerships 68 buddies 89

#### С

Calendar 90 Camera and Video 98 Camera Menu 103 Camera mode icons and indicators 99 Camera zoom range 102 Capture formats 99 Capture modes 99 Check Battery Power 17 Comm Manager 66 Composing MMS messages 83 Composing MMS messages from Templates 84 conference call 26 Configuring MIDlet Security 123 Configuring MIDlet security 123 Connecting to the Internet 58 Connecting to Wi-Fi Network 73 Contacts 91 contacts 89 Cookies, in Internet Explorer 63 Copying pictures and videos 105 Copy media files 116 Currency setting 41 Customize camera options 109

#### D

Date setting 41 Default view 61 Deleting pictures and videos 106 Desktop player 110 Desktop view 61 Digital Rights Management 114 display name 89 Display of Web pages 61

#### Ε

E-mail 76 Editing pictures and videos 107 Enter text and numbers 13 Error reporting 46 Event notification 41 Exchange Server 35

#### F

Favorites, in Internet Explorer 62 Full screen in Internet Explorer 62

#### Н

Hide pictures on Web pages 61 History, in Internet Explorer 63 Home Screen 8 Home screen settings 40

Icons 10 IM 89 In-Call Options 25 Infrared (IR) 36 Installing MIDlets from Internet 119 Installing MIDlets from PC 119 installing MIDlets locally 120 instant message 89 Internet 61 Internet Explorer 61

Language settings 41 Launching camera from Pictures & Videos 106 Library screen 111 Licensed media 114 Locale setting 41 Lock the phone 45

#### Μ

Making Calls 21 Making Calls From Call History 23 Making Calls From Contacts 22 Making Calls From Home Screen 21 Making Calls From Speed Dial 23 Manage Low Battery 18 Managing MIDlets 121 Media synchronization settings 38 Menus 111 Menu options for MMS messages 86 MIDlet Manager 119 MIDlet Manager Error messages 124 MMS messages 82 MMS Video capture mode 101 Model number (phone/ battery) 126 Modem Link 63 MSN Messenger 88 Multipress mode 14

#### Ν

Now Playing screen 111 Number format 41 Numeric mode 15

#### 0

One column view 61 Operating system version 46 Optimize Power Performance 17 options 89 Options menu 104 Owner information 44

#### Ρ

Personalizing your Phone 40 Personal information 44 Phone lock 45 Phone specification 46 pictures, hide or show on Web pages 61 Pictures & Videos 105 Playback screen 111 Play media 115 Power management 44 Profile settings 41 Program Icons 9 Protected files 114

#### R

Receiving Calls 25 Receiving MMS messages 87 Regional options 41 Replying to MMS messages 88 Running MIDlets 121

#### S

Securing Wi-Fi Connection 74 Sending pictures and videos 108 Setting pictures as Home Screen backgrounds 107 Setting up Dial-up Connection 58 Set Ring Tones 20 sign in to MSN Messenger Smartphone player 110 Sounds 41 Start MSN Messenger 88 status 89 Status Indicators 9 Still Image capture modes 100 Stopping MIDlets 121 Storage card 38 Synchronizing Information 33 Synchronizing music, video, and pictures 37 Synchronizing via Infrared and Bluetooth 36 Svnchronizing with Exchange Server 35 Sync Setup Wizard 32

T9 mode 14 Tasks 94 Temporary Files, in Internet Explorer 63 Text messages 76 text size on Web pages 61 Time setting 41 Troubleshooting Windows Media Player 118

#### U

unblock 89 Uninstalling MIDlets 122 Using ActiveSync 32 Using File Manager 50 Using Task Manager 48

#### V

Video capture mode 101 Viewing MMS messages 87 Viewing pictures 106 Viewing slide shows 106 Voice Notes 95

#### W

Web browser 61 Web page view 61 Wi-Fi 73 Windows Media Player 38, 110 Windows Media Player accessibility 117 Windows Media Player menus 111 Windows Media Player troubleshooting 118 Windows Mobile software version 46

#### Ζ

zoom 102

## WEEE Notice

English.....

The Directive on Waste Electrical and Electronic Equipment (WEEE), which entered into force as European law on 13th February 2003, resulted in a major change in the treatment of electrical equipment at end-of-life.

The purpose of this Directive is, as a first priority, the prevention of WEEE, and in addition, to promote the reuse, recycling and other forms of recovery of such wastes so as to reduce disposal.

The WEEE logo () on the product or on its box indicates that this product must not be disposed of or dumped with your other household waste. You are liable to dispose of all your electronic or electrical waste equipment by relocating over to the specified collection point for recycling of such hazardous waste. Isolated collection and proper recovery of your electronic and electrical waste equipment at the time of disposal will allow us to help conserving natural resources. Moreover, proper recycling of the electronic and electrical waste equipment will ensure safety of human health and environment. For more information about electronic and electrical waste equipment disposal, recovery, and collection points, please contact your local city centre, household waste disposal service, shop from where you purchased the equipment, or manufacturer of the equipment.